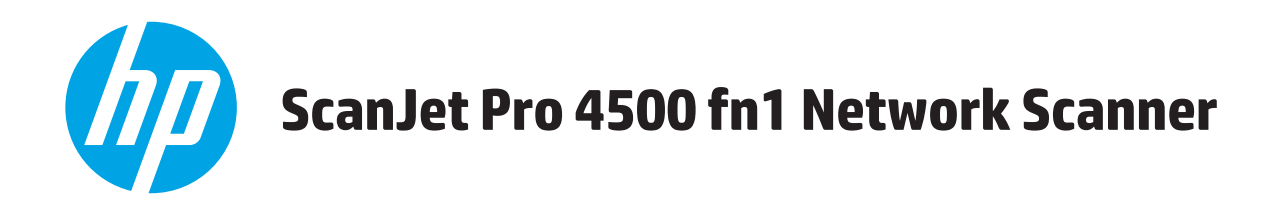

# 사용 설명서

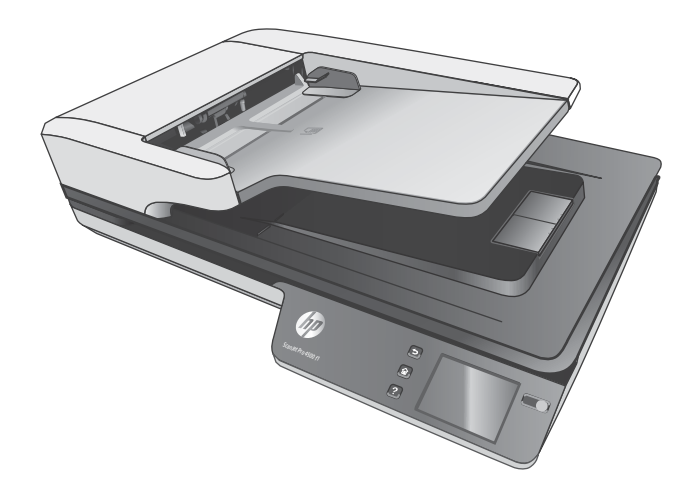

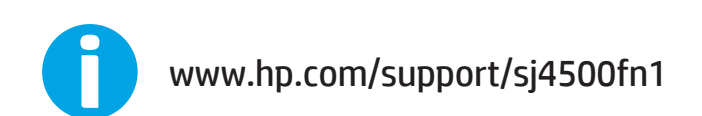

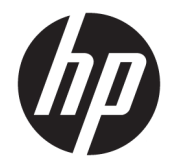

# HP ScanJet Pro 4500 fn1 Network Scanner

사용 설명서

#### **저작권 및 라이센스**

© 2020 Copyright HP Development Company, L.P.

저작권법에 따라 허용되는 경우를 제외하고, 서면 승인 없는 복제, 개조 또는 변경은 금지 되어 있습니다.

이 문서에 포함된 정보는 사전 통보 없이 변경 될 수 있습니다.

HP 제품 및 서비스에 대한 유일한 보증은 해당 제품 및 서비스에 수반되는 명시적 보증서에 기술되어 있습니다. 이 문서의 어떤 내용도 추 가적인 보증을 구성하는 것으로 해석될 수 없 습니다. HP는 이 문서에 포함된 기술적 오류, 또는 편집상의 오류나 누락에 대해 책임지지 않습니다.

#### **상표 소유권**

ENERGY STAR® 및 ENERGY STAR® 상표는 미국 등록 상표입니다.

Microsoft®, Windows®, Windows® XP 및 Windows Vista®는 Microsoft Corporation의 미 국 등록 상표입니다.

Apple 및 Apple 로고는 미국 및 기타 국가에서 Apple Computer, Inc.의 등록 상표입니다. iPod 은 Apple Computer, Inc.의 상표이며, iPod은 법 률상 또는 법적 소유자가 승인한 경우에만 복 사할 수 있습니다. 음악을 불법 다운로드하지 마십시오.

OS X는 미국 및 기타 국가/지역에서 Apple Inc. 의 등록 상표입니다.

AirPrint는 미국 및 기타 국가/지역에서 Apple Inc.의 등록 상표입니다.

Edition 4, 7/2020

# 목차

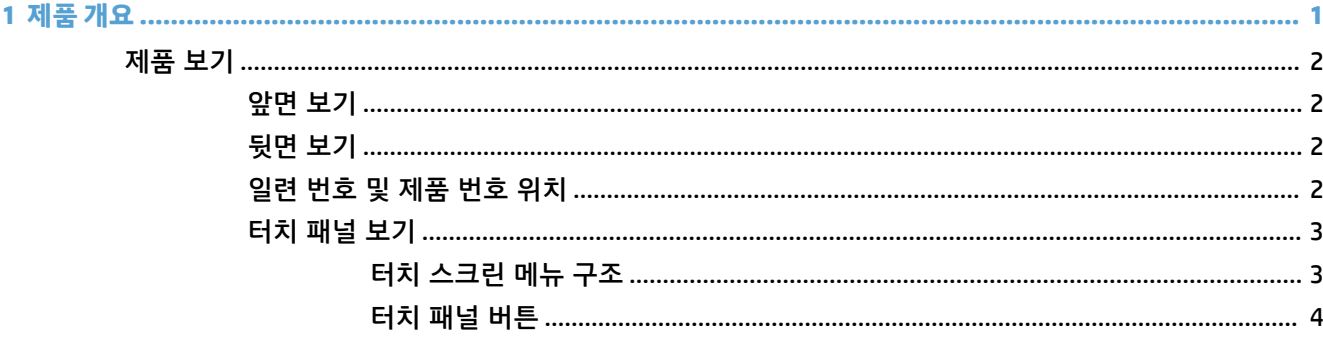

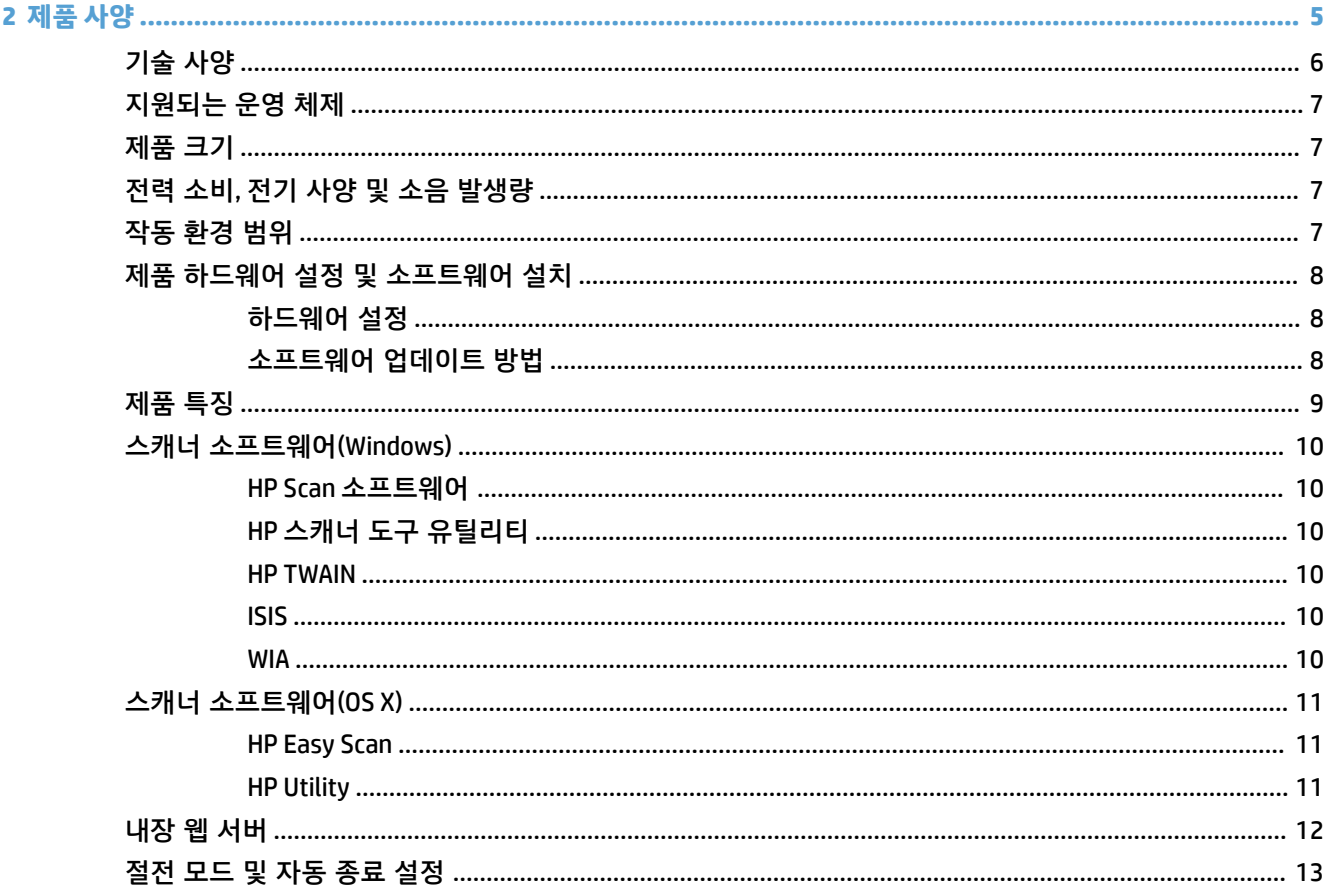

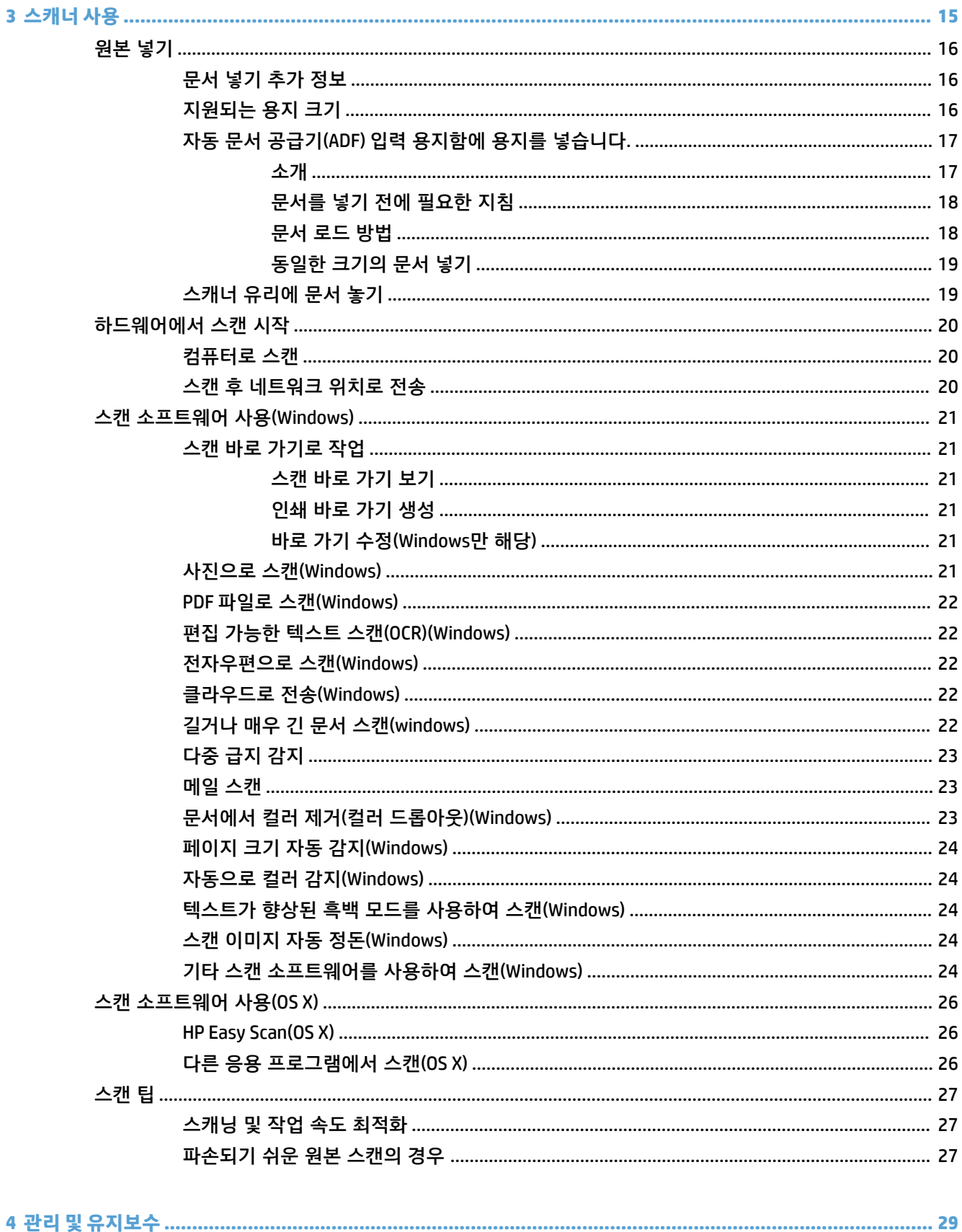

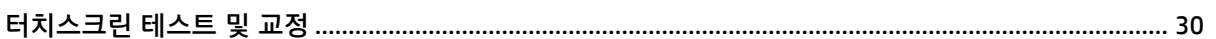

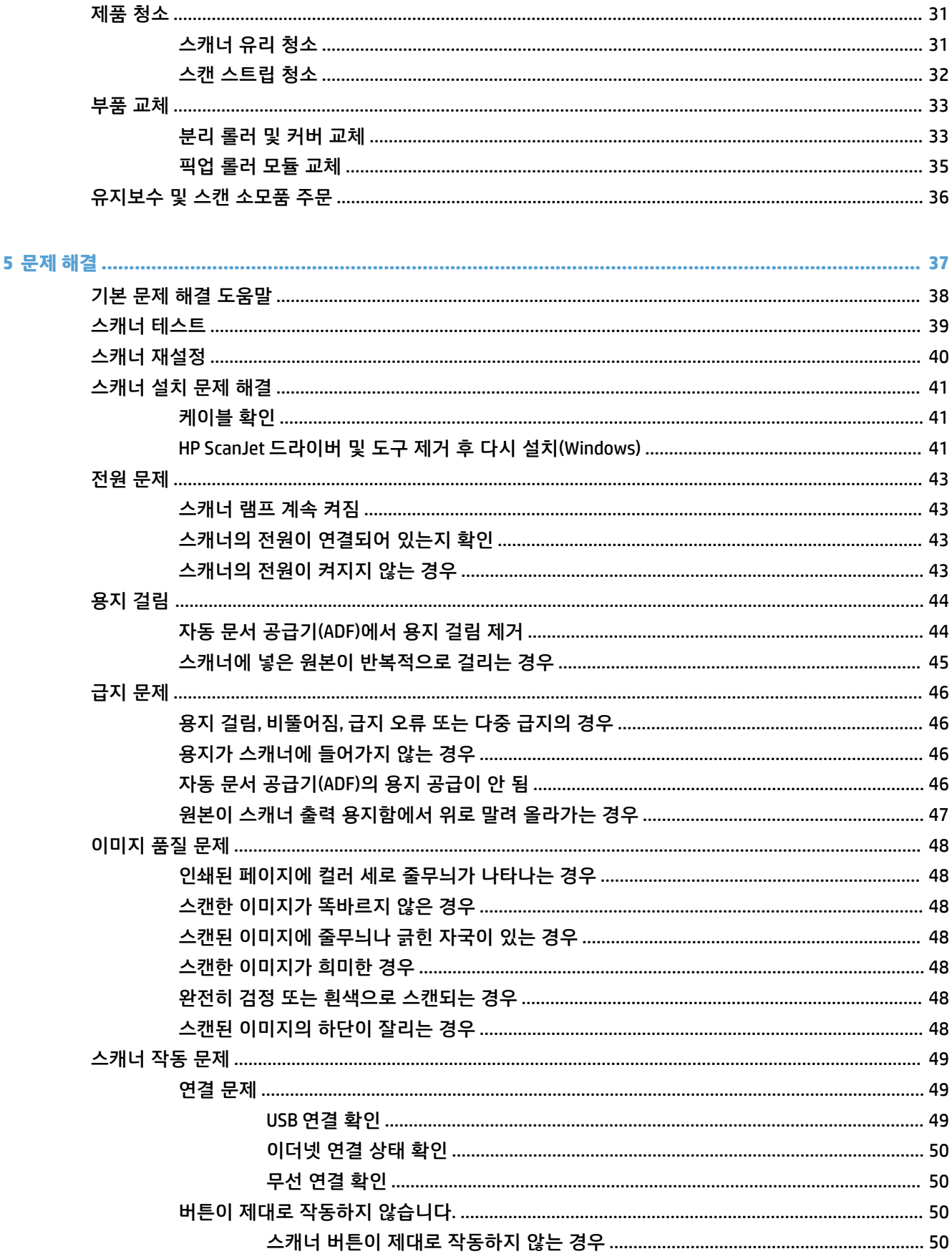

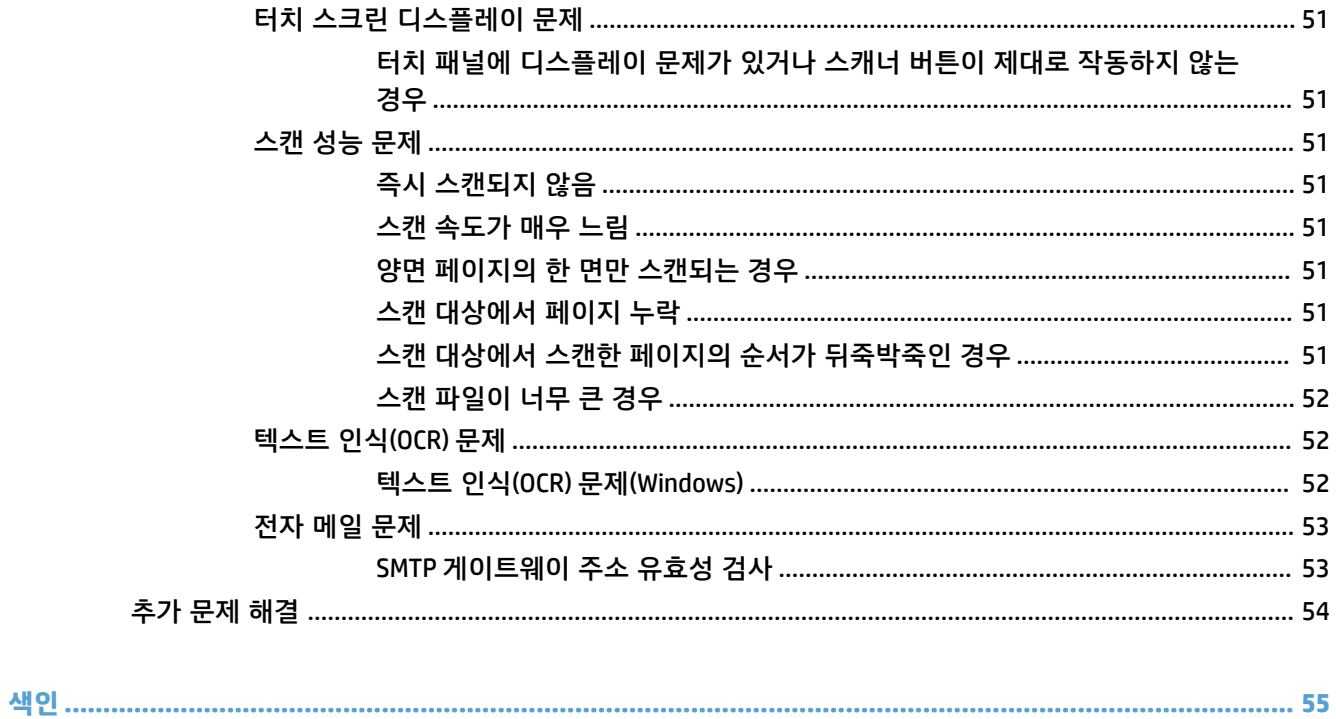

# <span id="page-8-0"></span>**1 제품 개요**

이 설명서에서는 HP ScanJet Pro 4500 fn1 네트워크 스캐너에 대한 중요한 정보를 다룹니다.

● [제품](#page-9-0) 보기

자세한 정보는 [www.hp.com/support/](http://www.hp.com/support/)에서 확인할 수 있습니다. **문제 해결**을 클릭합니다. 스캐너 이름(HP ScanJet Pro 4500 fn1 네트워크 스캐너)을 입력한 다음 **검색**을 클릭합니다.

이 제품에 대한 HP 종합 도움말에는 다음 정보가 들어 있습니다.

- 설치 및 구성
- 학습 및 사용
- 문제 해결
- 소프트웨어 업데이트 다운로드
- 지원 포럼 가입
- 보증 및 규정 정보 찾기

# <span id="page-9-0"></span>**제품 보기**

이 단원에서는 HP ScanJet Pro 4500의 물리적 구성 요소에 설명합니다.

# **앞면 보기**

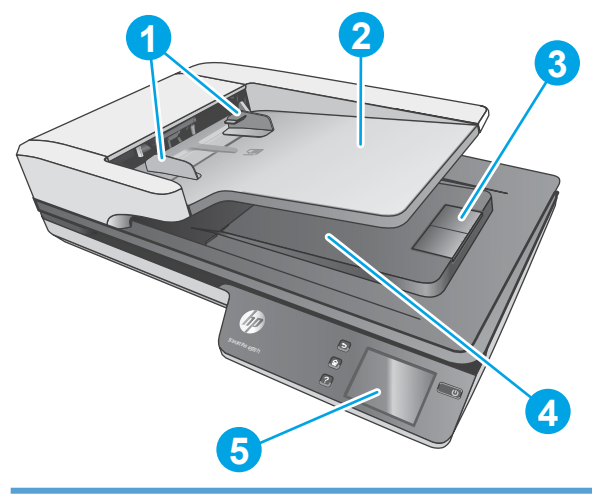

- 1. 용지 조정대
- 2. 문서 입력 용지함
- 3. 출력 스토퍼
- 4. 출력 용지함
- 5. 터치 패널

# **뒷면 보기**

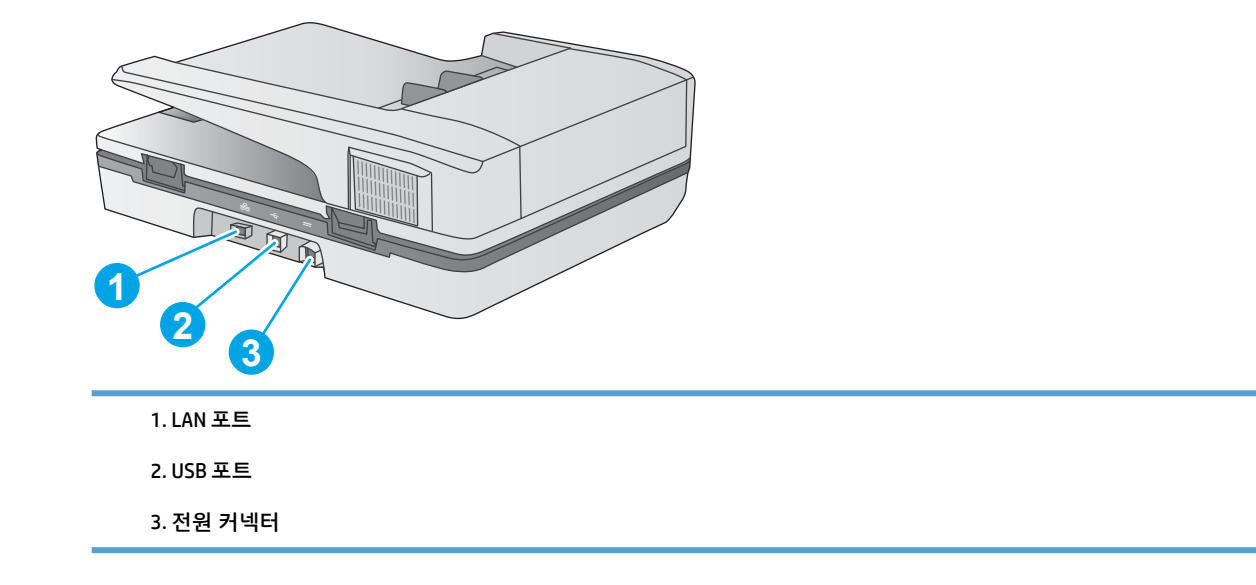

# **일련 번호 및 제품 번호 위치**

일련 번호 및 제품 번호는 스캐너 바닥에 표시되어 있습니다.

<span id="page-10-0"></span>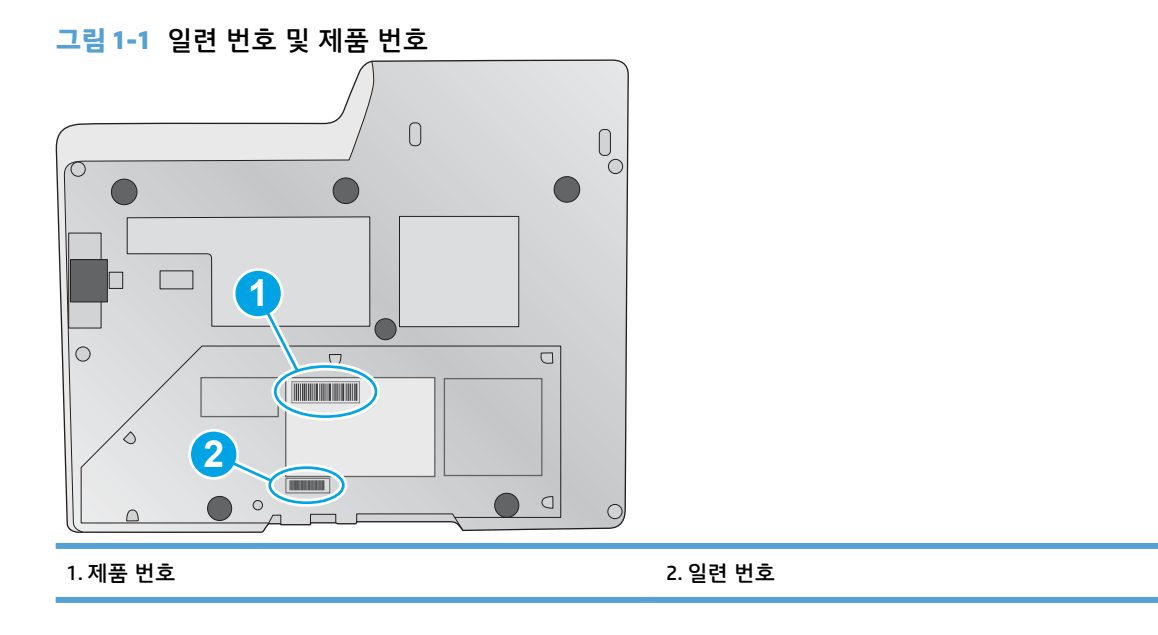

# **터치 패널 보기**

## **터치 스크린 메뉴 구조**

터치 패널 버튼을 사용하여 스캔을 시작 또는 취소하고 스캐너 전원을 켜고 끕니다.

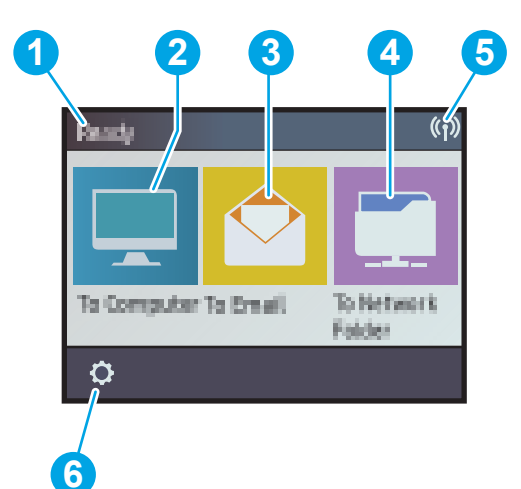

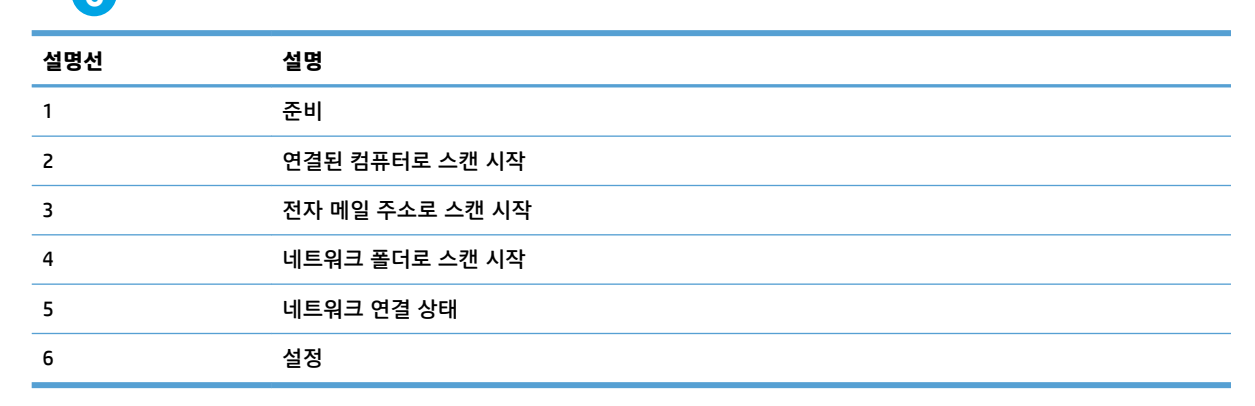

<span id="page-11-0"></span>터치 패널 버튼을 사용하여 스캔을 시작 또는 취소하고 스캐너 전원을 켜고 끕니다.

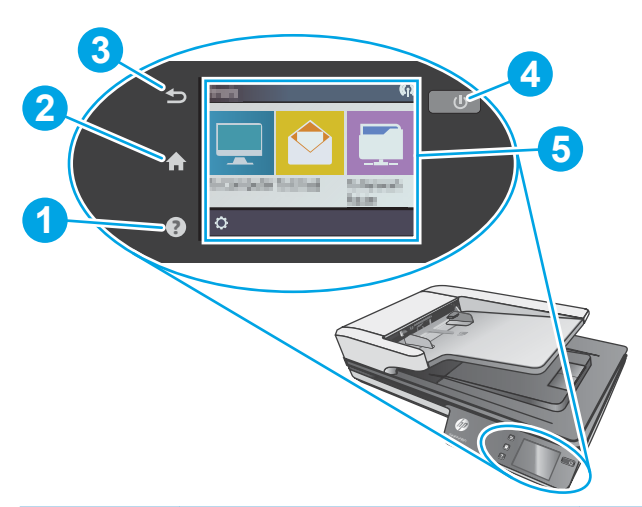

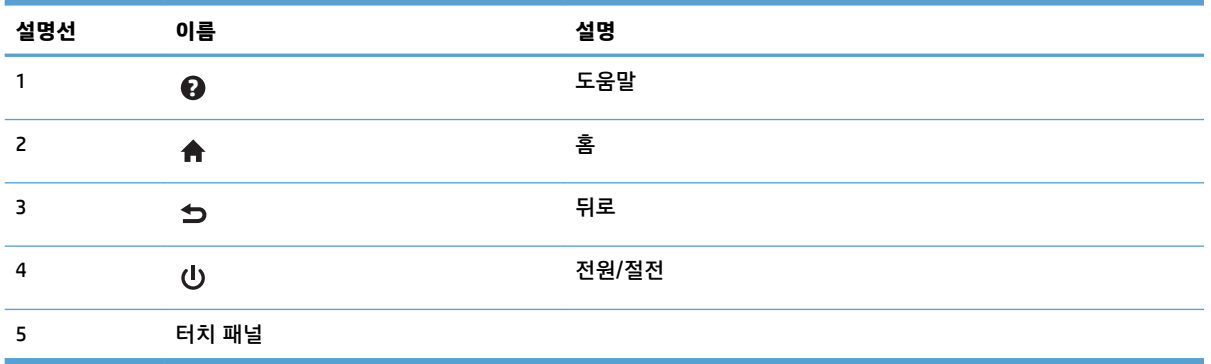

# <span id="page-12-0"></span>**2 제품 사양**

# <span id="page-13-0"></span>**기술 사양**

자동 문서 공급기 사양:

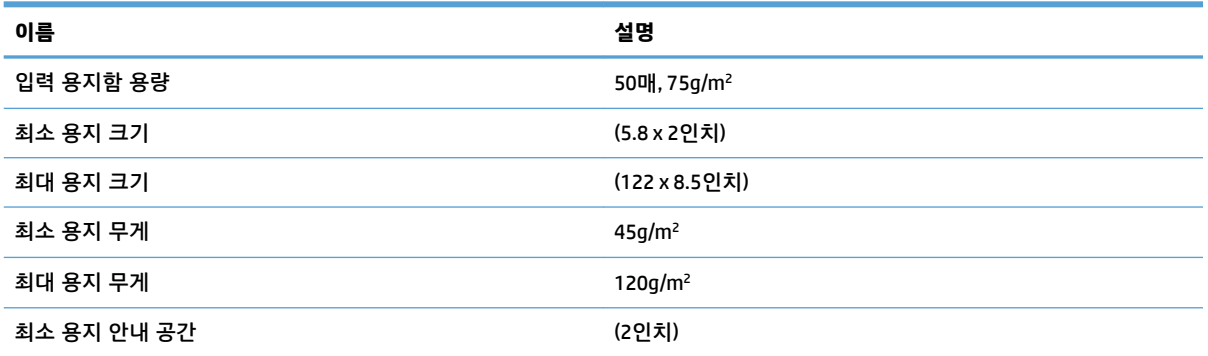

# <span id="page-14-0"></span>**지원되는 운영 체제**

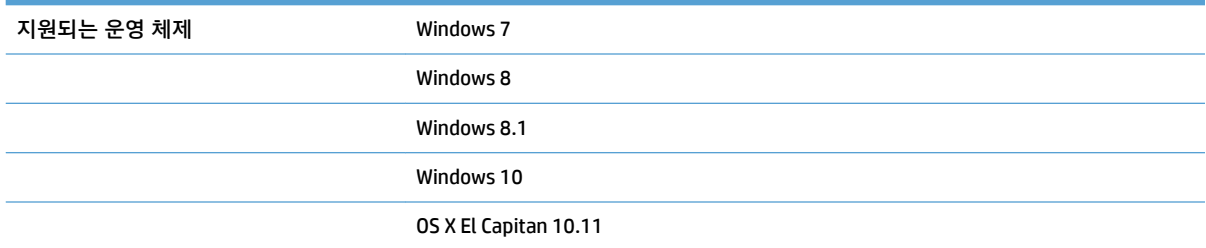

# **제품 크기**

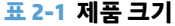

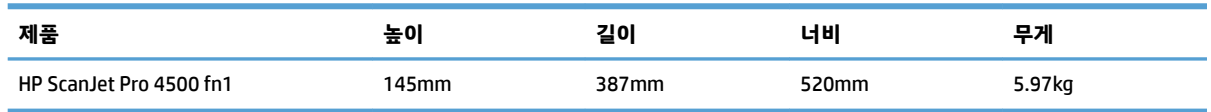

# **전력 소비, 전기 사양 및 소음 발생량**

준비 모드와 절전 모드에서는 전력 소모량이 크게 줄어들기 때문에 제품 성능을 떨어뜨리지 않으면서 천 연 자원 절약뿐 아니라 비용 절감 효과도 동시에 얻을 수 있습니다.

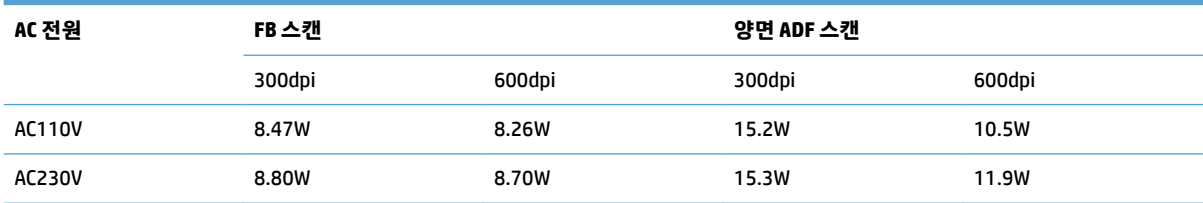

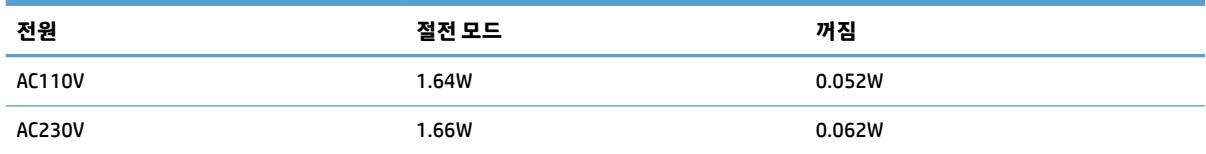

# **작동 환경 범위**

이 제품은 다음의 **LPS** 또는 **제한 전원**이 표시된 등록된 전원 장치로 공급되도록 제작되었습니다. 전원 공 급 장치는 정격 100–240V이며 32Vdc, 1.56A, 50W로 DC 출력합니다.

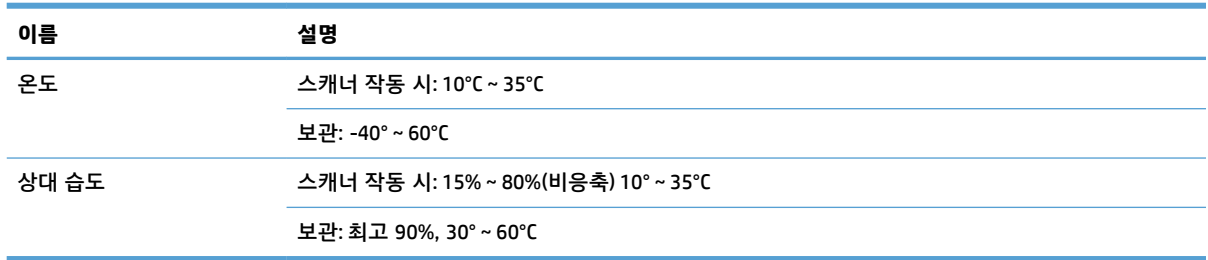

# <span id="page-15-0"></span>**제품 하드웨어 설정 및 소프트웨어 설치**

## **하드웨어 설정**

기본적인 설정 방법은 스캐너와 함께 제공되는 설치 가이드를 참조하십시오. 자세한 내용은 웹의 HP 지원 을 참조하십시오.

스캐너에 대한 HP 전체 도움말은 [www.hp.com/support](http://www.hp.com/support/)를 참조하십시오. 다음 지원을 검색합니다.

- 설치 및 구성
- 학습 및 사용
- 문제 해결 방법
- 소프트웨어 업데이트 다운로드
- 지원 포럼 가입
- 보증 및 규정 정보 찾기

## **소프트웨어 업데이트 방법**

최신 소프트웨어 업데이트에 대한 사항은 [www.hp.com/support](http://www.hp.com/support)를 방문하여, 사용자 지역을 선택하고 **드라 이버 및 다운로드**를 클릭한 후, 해당 제품 이름 또는 번호를 검색합니다.

# <span id="page-16-0"></span>**제품 특징**

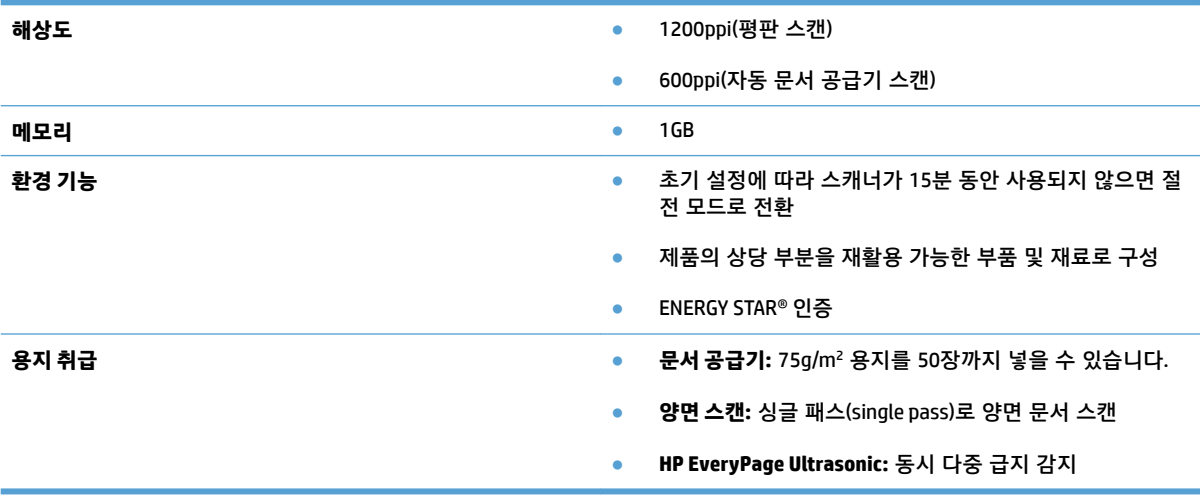

# <span id="page-17-0"></span>**스캐너 소프트웨어(Windows)**

HP ScanJet Pro 4500 fn1은 HP Scan을 포함한 다양한 Window 스캐닝 소프트웨어 및 드라이버가 함께 제공 됩니다.

### **HP Scan 소프트웨어**

HP ScanJet Pro 4500 fn1 스캐너를 사용하여 스캔을 수행합니다.

# **HP 스캐너 도구 유틸리티**

스캐너의 전원 관리 설정, 상태를 검색하려면 HP 스캐너 도구 유틸리티를 사용합니다. 스캐너 설정에 대한 정보를 찾으려면 도움말 파일을 참조하십시오.

#### **HP TWAIN**

HP TWAIN은 이미지/스캐닝 하드웨어와 TWAIN 호환 소프트웨어 응용 프로그램 사이의 소프트웨어 인터페 이스를 제공합니다. 모든 TWAIN 호환 소프트웨어가 같은 방식으로 작동하는 것은 아닙니다. 스캔 방법에 대한 자세한 내용은 해당 소프트웨어의 설명서를 참조하십시오.

#### **ISIS**

ISIS(이미지 및 스캐너 인터페이스 사양)에서는 이미지/스캔 하드웨어와 소프트웨어 응용 프로그램 간에 소프트웨어 인터페이스를 제공합니다. ISIS 드라이버에서는 모든 ISIS 호환 스캐너와 지속적인 상호 작용을 제공합니다.

#### **WIA**

WIA는 이미지/스캐닝 하드웨어와 TWAIN 호환 소프트웨어 응용 프로그램 사이의 WIA 호환 소프트웨어 인 터페이스를 제공합니다. 모든 WIA 호환 소프트웨어가 같은 방식으로 작동하는 것은 아닙니다. 스캔 방법에 대한 자세한 내용은 해당 소프트웨어의 설명서를 참조하십시오.

# <span id="page-18-0"></span>**스캐너 소프트웨어(OS X)**

이 스캐너는 Apple AirPrint-Scan 기능을 준수합니다. 추가 소프트웨어 설치 없이 이미지 캡처 또는 기타 ICA 호환 응용 프로그램을 사용하여 스캔할 수 있습니다.

스캐너의 모든 기능을 이용하려면 HP Easy Scan 및 HP Utility 등 HP에서 제공하는 스캔 솔루션을 설치하는 것이 좋습니다.

### **HP Easy Scan**

문서 및 사진을 스캔하고 스캔 바로 가기를 관리합니다.

#### **HP Utility**

HP Utility의 **유지보수** 창에는 스캐너 사용, 유지보수 명세가 표시되고 유지보수 시기가 되면 사용자에게 알 립니다. **유지보수** 창을 선택할 경우 HP 유틸리티에서 알림 메시지가 표시됩니다.

# <span id="page-19-0"></span>**내장 웹 서버**

이 제품에 설치된 내장 웹 서버를 통해 장치를 비롯한 네트워크 작동 관련 정보를 확인할 수 있습니다. 이 러한 정보는 Microsoft Internet Explorer, Mozilla Firefox 또는 Google Chrome과 같은 웹 브라우저에 표시됩 니다.

내장 웹 서버는 제품 내에 있으며 네트워크 서버로 호스팅되지 않습니다.

내장 웹 서버는 제품에 대한 인터페이스 역할을 하므로 네트워크에 연결된 컴퓨터와 표준 웹 브라우저에 서 쉽게 사용할 수 있습니다. 따로 설치하거나 구성할 소프트웨어는 없지만 컴퓨터에 웹 브라우저는 반드 시 설치해야 합니다. 내장 웹 서버를 사용하려면 브라우저의 주소 입력란에 제품의 IP 주소를 입력하십시 오. IP 주소를 확인하려면 시작 화면 오른쪽 상단 모서리에 있는 **네트워크** 아이콘을 누르고 **유선(LAN)**을 누 릅니다.

# <span id="page-20-0"></span>**절전 모드 및 자동 종료 설정**

기본적으로 스캐너는 15분 동안 아무런 동작이 없으면 절전 모드로 전환되고 이 상태로 2시간이 더 경과 되면 전원 절약을 위해 자동으로 꺼집니다.

**Windows:** 자동 꺼짐 기본값을 변경하려면 터치 패널 또는 내장 웹 서버를 사용 합니다.

**OS X:** 자동 꺼짐 기본값을 변경하려면 Energy Pane을 사용합니다.

- **1.** HP 유틸리티를 시작합니다.
- **2. 에너지** 아이콘을 클릭합니다.
- **3. 램프 모드** 설정을 선택합니다.
- **4.** 자동 꺼짐 시간 설정을 선택 하면 **스캐너 자동 꺼짐** 드롭다운 상자에서 자동 꺼짐 시간 설정을 선택합 니다.

### 2 장 제품 사양 KOWW

# <span id="page-22-0"></span>**3 스캐너 사용**

다음의 항목에서 원본을 넣고 스캔하는 방법을 설명합니다.

# <span id="page-23-0"></span>**원본 넣기**

다음 토픽은 원본을 문서 공급기에 넣거나 스캐너 유리 위에 놓는 방법에 대해 설명합니다.

## **문서 넣기 추가 정보**

- 문서 공급기의 최대 용지 용량은 용지 50장(75g/m²)입니다. 무거운 용지 사용 시 최대 용지 용량은 줄 어듭니다.
- 문서가 다음 지침에 해당하는지 확인합니다.

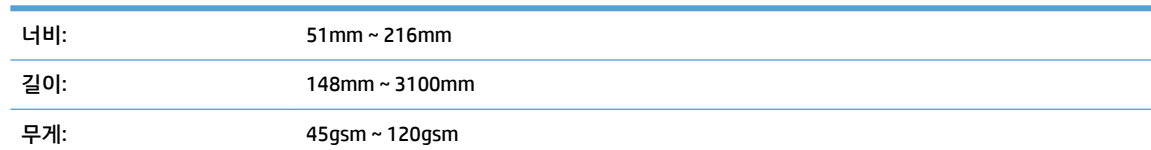

다음 문서 종류를 스캔할 경우 용지 걸림 또는 문서에 손상이 발생할 수 있습니다.

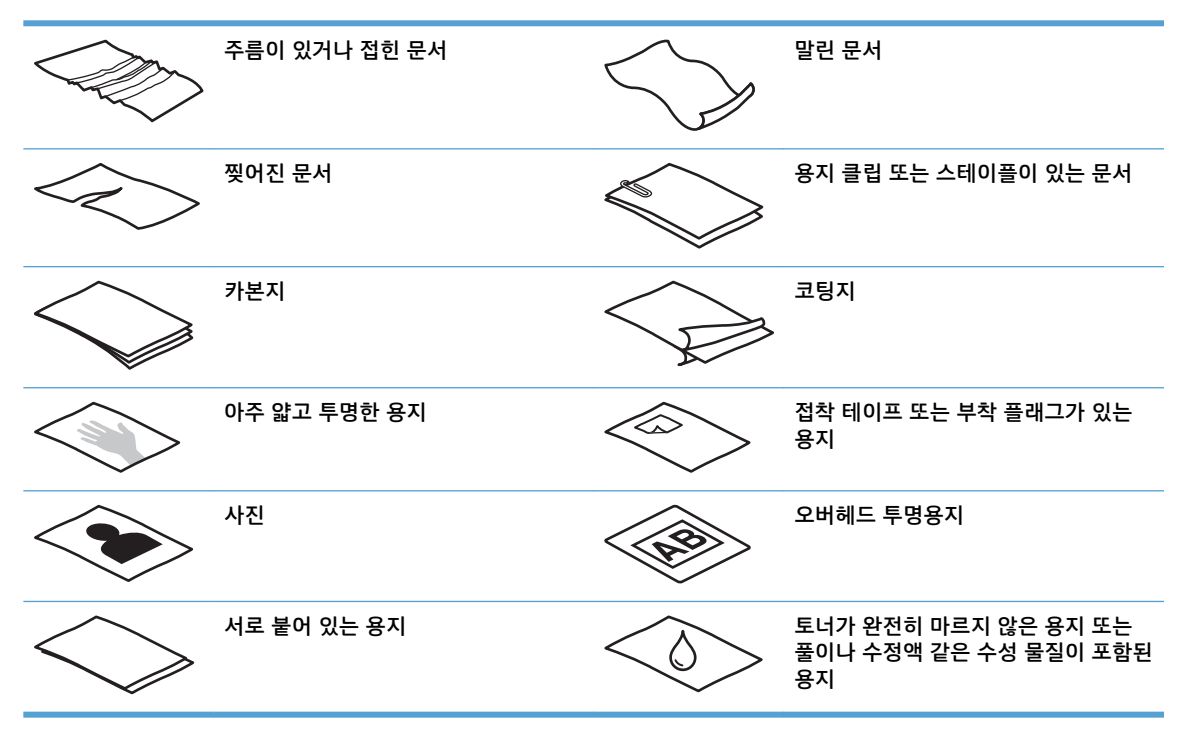

- 문서를 공급기에 넣기 전에 접히거나 말린 곳을 펴 줍니다. 문서의 짧은 쪽 가장자리가 말리거나 접힌 경우 용지 걸림이 발생할 수 있습니다.
- 손상되기 쉬운 문서(예: 주름이 있는 사진이나 문서 또는 초경량 용지)를 스캔할 경우에는 평판 스캐 너 유리에 문서를 놓습니다.
- 문서 위의 해치가 단단히 걸쇠에 걸려 있는지 확인합니다.
- 용지 조정대를 문서 너비에 맞게 조정합니다. 용지 조정대가 원본의 옆면에 닿도록 합니다. 용지 조정 대와 문서 가장자리에 틈이 생길 경우 스캔 이미지가 기울어 질 수 있습니다.

# <span id="page-24-0"></span>**지원되는 용지 크기**

자동 문서 공급기에서 지원되는 용지 크기:

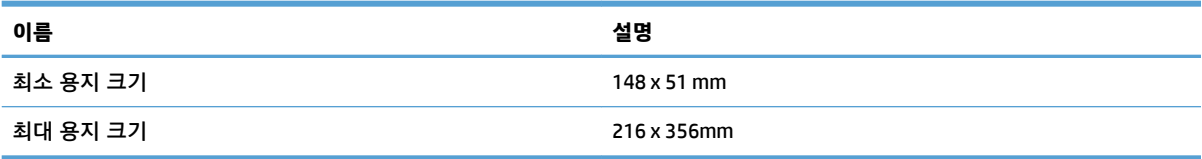

#### 평판 스캐너에서 지원되는 용지 크기

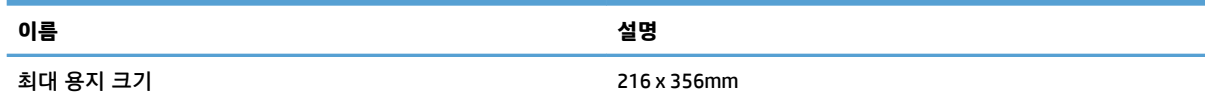

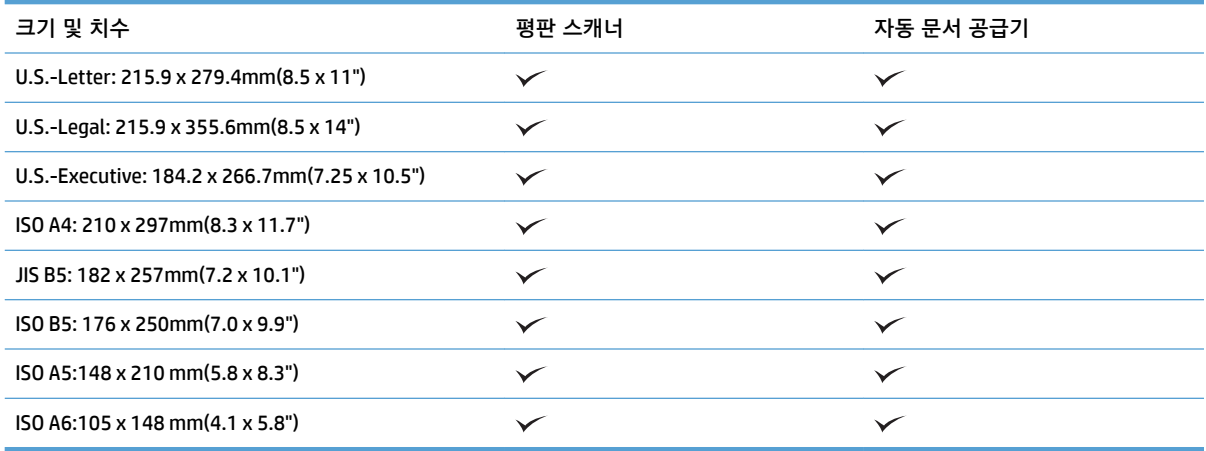

# **자동 문서 공급기(ADF) 입력 용지함에 용지를 넣습니다.**

- 소개
- 문서를 넣기 전에 [필요한](#page-25-0) 지침
- 문서 [로드](#page-25-0) 방법
- 동일한 [크기의](#page-26-0) 문서 넣기

#### **소개**

이 문서는 HP ScanJet 평판 스캐너의 자동 문서 공급기(ADF) 입력 용지함에 동일한 크기와 혼합된 크기의 문서를 넣는 방법에 관한 지침을 제공합니다.

- 동일한 용지 크기와 폭의 문서는 동일한 크기의 문서입니다.
- 다른 용지 폭 또는 길이의 문서는 혼합된 크기의 문서로 예를 들어, 리갈 크기, 레터 크기 및 수표가 있 습니다.

#### <span id="page-25-0"></span>**문서를 넣기 전에 필요한 지침**

자동 문서 공급기 입력 용지함에 문서를 넣기 전에 반드시 이 지침을 따라야 합니다.

- 자동 문서 공급기 입력 용지함에는 권장하는 용지 종류 및 크기를 사용하십시오. 용지 용량 및 기능은 지원되는 용지 종류 섹션을 참조하십시오.
- 용지 걸림을 방지하려면 접히거나 말린 페이지를 펴야합니다.
- 페이지를 펼쳐 스테이플, 종이 클립 또는 접착 노트를 제거합니다.

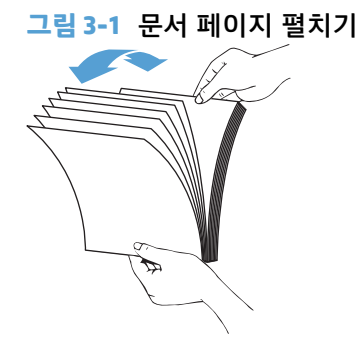

- 용지 조정대를 문서 폭에 맞도록 밉니다. 용지 조정대와 문서 가장자리 사이에 틈이 생길 경우 스캔 이미지가 기울어 질 수 있습니다.
- **참고:** 수표와 같은 작은 문서를 넣을 때 가장 긴 가장자리를 용지 너비 조정대와 평행하게 넣습니다.

**그림 3-2** 용지 조정대 조정

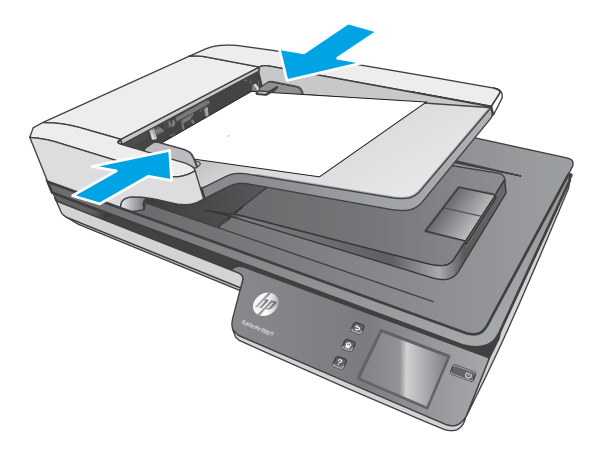

#### **문서 로드 방법**

ADF 입력 용지함에 로드할 문서 유형을 결정하고 다음 방법 중 하나를 사용합니다.

- [동일한](#page-26-0) 크기의 문서 넣기
- [스캐너](#page-26-0) 유리에 문서 놓기

**참고:** 손상되기 쉬운 문서(예: 주름이 있는 사진이나 문서 또는 초경량 용지)를 스캔할 경우에는 스캐너 유리에 스캔할 면이 아래로 오게 하여 놓습니다.

#### <span id="page-26-0"></span>**동일한 크기의 문서 넣기**

반드시 문서를 넣기 전에 [필요한](#page-25-0) 지침 섹션을 참조한 후, 다음 단계를 따라 자동 문서 공급기 입력 용지함 에 동일한 크기의 문서를 넣습니다

**1.** 평평한 곳에서 페이지의 긴 쪽을 가볍게 두드린 다음, 문서를 회전시켜 위 쪽을 가볍게 두드려서 문서 페이지의 가장자리를 정렬합니다.

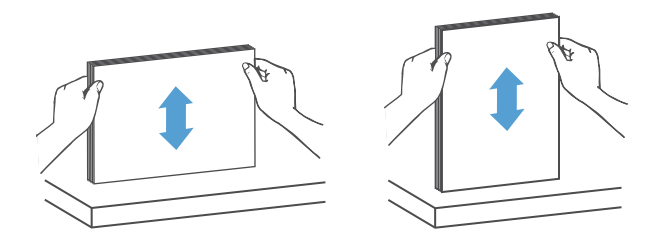

- **2.** 인쇄할 면이 위쪽으로 향하게 하고 페이지 위쪽 가장자리가 자동 문서 긍급기 쪽으로 향하도록 용지 를 넣습니다.
	- **참고:** 문서 스택 가장자리를 치거나 페이퍼 스택를 자동 문서 공급기 용지 입력함으로 떨어뜨리지 마십시오.

**그림 3-3** 자동 문서 공급기 입력 용지함에 동일한 크기의 용지 넣기

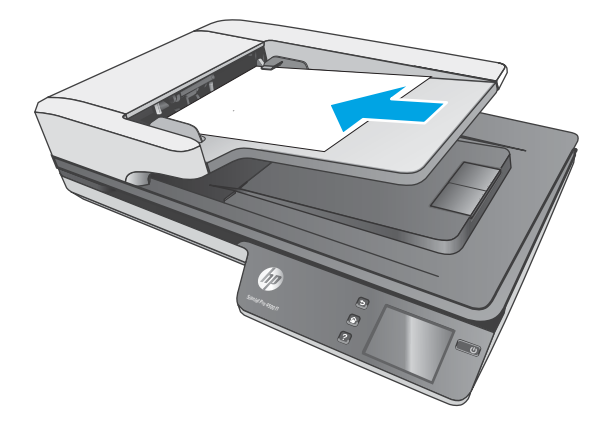

**3.** 용지 조정대를 문서 너비에 맞게 조정합니다.

**참고:** 용지가 휘어질 수 있으므로 용지 조정대를 너무 세게 밀면 안 됩니다.

이제 문서를 스캔할 준비가 완료되었습니다.

# **스캐너 유리에 문서 놓기**

- **1.** 스캐너 커버를 엽니다.
- **2.** 제품의 표시선에 맞춰 스캐너 유리 위에 스캔할 면이 아래로 오게 하여 문서를 놓습니다.
- **3.** 스캐너 커버를 닫습니다. 이제 문서를 스캔할 준비가 완료되었습니다.

# <span id="page-27-0"></span>**하드웨어에서 스캔 시작**

# **컴퓨터로 스캔**

컴퓨터로 스캔하려면 다음 단계를 따르십시오.

- **1.** 문서를 평판 유리나 자동 문서 공급기에 놓습니다.
- **2.** 스캐너 터치 패널에서 **컴퓨터:**를 누릅니다.
- **3.** 스캐너에는 HP 소프트웨어가 설치되고 스캐너에서 스캔 이미지를 수신하기 위해 활성화된 컴퓨터의 목록이 표시됩니다. 스캔을 수신하려면 컴퓨터를 선택합니다.
- **4.** 스캐너 터치 패널에서 수행할 스캔 바로 가기(예: PDF로 스캔)를 선택합니다.
- **5. 스캔**을 누릅니다. 해당 스캔은 선택된 컴퓨터로 전송됩니다.
- **참고:** 하나의 소스에만 용지가 적재되어 있는 경우 스캐너는 해당 소스로부터 스캔합니다. 예를 들어, 자 동 문서 공급기에는 적재된 용지가 있지만 스캐너 유리에는 없는 경우 스캐너는 자동 문서 공급기에서 스 캔합니다.

# **스캔 후 네트워크 위치로 전송**

네트워크 위치로 스캔하려면 다음 단계를 따르십시오.

- **1.** 문서를 평판 유리나 자동 문서 공급기에 놓습니다.
- **2.** 시작 화면에서 **네트워크 폴더:**를 선택합니다.
- **3.** 화면의 스캔 대상 옵션을 따릅니다.
- **4. 스캔**을 선택합니다.
- **참고:** 하나의 소스에만 용지가 적재되어 있는 경우 스캐너는 해당 소스로부터 스캔합니다. 예를 들어, 자 동 문서 공급기에는 적재된 용지가 있지만 스캐너 유리에는 없는 경우 스캐너는 자동 문서 공급기에서 스 캔합니다.

# <span id="page-28-0"></span>**스캔 소프트웨어 사용(Windows)**

다음 섹션은 스캔 소프트웨어 사용 방법에 대해 설명합니다.

### **스캔 바로 가기로 작업**

스캔 바로 가기는 자주 수행하는 스캔 작업에 대한 설정을 빠르고 효율적으로 선택할 수 있는 방법을 제공 합니다.

● HP Scan 소프트웨어를 사용하여 스캔 바로 가기를 작성 및 수정합니다.

#### **스캔 바로 가기 보기**

기존의 스캔 바로 가기를 보려면 HP Scan을 엽니다. 기존의 스캔 바로 가기는 왼쪽 목록에 표시됩니다.

#### **인쇄 바로 가기 생성**

스캔 바로 가기를 생성하려면 다음 절차를 따르십시오.

- **1.** HP Scan 소프트웨어를 엽니다.
- **2. 새 스캔 바로 가기 만들기**를 클릭합니다.
- **3.** 새 바로 가기 이름을 입력합니다.
- **4.** 현재 설정에서 새 바로 가기 만들기 또는 기존 바로 가기를 선택합니다.
- **5. 만들기**를 클릭합니다.
- **6.** 새 스캔 바로 가기에 대한 설정을 수정합니다. 더 많은 항목 설정은 **추가 항목(More)**을 클릭합니다.
- **7.** 바로 가기 목록에서 새 바로 가기 이름 옆에 있는 **저장** 아이콘을 클릭하여 바로 가기를 저장하거나 **취 소** 아이콘을 눌러 수정을 취소합니다.

#### **바로 가기 수정(Windows만 해당)**

스캔 바로 가기를 수정하려면 다음 절차를 따릅니다.

- **1.** HP Scan 소프트웨어를 엽니다.
- **2.** 왼쪽 목록에서 수정할 바로 가기를 선택합니다.
- **3.** 화면 우측에서 설정을 선택합니다. 더 많은 항목 설정은 **추가 항목(More)**을 클릭합니다.
- **4.** 바로 가기 이름 오른쪽 옆에 있는 **저장** 아이콘을 클릭하여 변경사항을 저장합니다.

### **사진으로 스캔(Windows)**

- **1.** 문서 공급기에 문서를 넣거나 평판 스캐너 유리에 문서를 놓습니다.
- **2.** HP Scan 소프트웨어를 엽니다.
- **3. JPEG로 저장** 또는 **JPEG로 전자우편 전송**을 선택한 다음 **스캔**을 클릭합니다.

#### **또는**

스캔 바로 가기를 선택하여 **사진**에 **항목 유형**을 변경하고 **파일 형식** 드롭다운 목록에서에서 그림 파 일을 선택한 후 **스캔**을 누릅니다.

#### <span id="page-29-0"></span>**PDF 파일로 스캔(Windows)**

- **1.** 문서 공급기에 문서를 넣거나 평판 스캐너 유리에 문서를 놓습니다.
- **2.** HP Scan 소프트웨어를 엽니다.
- **3. PDF로 저장** 또는 **PDF로 전자 우편 전송**을 선택한 후 **스캔**을 클릭합니다.

**또는**

다른 스캔 바로 가기를 선택해 **파일 형식** 드롭다운 목록에서 PDF를 선택한 후 **스캔**을 클릭합니다.

### **편집 가능한 텍스트 스캔(OCR)(Windows)**

HP 스캐너 소프트웨어는 광학 문자 인식(OCR)을 사용하여 페이지 상의 텍스트를 컴퓨터에서 편집할 수 있 는 텍스트로 변환합니다. OCR 소프트웨어는 HP Scan 및 ReadIris Pro 소프트웨어와 함께 제공됩니다. OCR 소 프트웨어 사용에 대한 정보는 온라인 도움말의 **편집 가능한 텍스트 스캔**을 참조하십시오.

#### **전자우편으로 스캔(Windows)**

**참고:** 전자우편으로 스캔하려면, 인터넷이 연결되어 있는지 확인하십시오.

- **1.** 제품의 표시선에 맞게 문서 공급기 안에 또는 평판 스캐너 유리 위에 문서를 놓습니다.
- **2.** HP Scan 소프트웨어를 엽니다.
- **3. PDF로 전자우편 전송** 또는 **JPEG으로 전자우편 전송**을 선택하고 **스캔**을 클릭합니다.

#### **또는**

다른 스캔 바로 가기를 선택하고 **전송** 드롭다운 목록에서 **전자 메일**을 선택한 다음 **스캔**을 클릭합니 다.

#### **클라우드로 전송(Windows)**

**참고:** 클라우드로 스캔하려면 컴퓨터가 인터넷에 연결되었는지 확인하십시오.

- **1.** 제품의 표시선에 맞게 문서 공급기 안에 또는 평판 스캐너 유리 위에 문서를 놓습니다.
- **2.** HP Scan 소프트웨어를 엽니다.
- **3. 클라우드로 전송**을 선택한 후 OneDrive, Google Drive 또는 DropBox 등 파일 대상을 선택합니다.
- **4. 스캔 생성**을 선택합니다.

### **길거나 매우 긴 문서 스캔(windows)**

기본적으로 스캐너는 길이가 356mm보다 작거나 같은 페이지에 대한 **크기 자동 감지** 선택을 사용하여 페 이지 크기를 자동으로 감지합니다.

길거나 매우 긴 문서의 경우, 스캔 바로 가기 설정의 페이지 크기 드롭다운 목록에서 **긴 페이지(21.6 x 86.4cm)** 또는 **매우 긴 페이지(21.6 x 309.9cm)**를 선택합니다.

<span id="page-30-0"></span>**참고:** 긴 페이지 또는 매우 긴 페이지 설정 사용 시 한 번에 한 페이지만 스캔할 수 있습니다.

스캐너가 길거나 매우 긴 페이지 스캔으로 설정된 경우에는 한 번에 한 페이지가 스캔됩니다. 일반 페이지 를 스캔하기 위해 이 설정을 사용하면 프로세스 속도가 느려지기므로 길이가 356mm보다 긴 페이지 스캔 에만 사용해야 합니다.

## **다중 급지 감지**

다중 급지 감지 기능은 스캐너에 한 번에 여러 페이지가 급지되는 것을 감지하면 스캔 처리를 중지시킵니 다. 이 기능은 기본값으로 설정되어 있습니다.

이 기능을 비활성화하면 스캔 시 유용할 수 있습니다.

- 멀티파트 폼(HP가 권장하는 사용 방법이 아님)
- 레이블 또는 접착성 메모가 붙어 있는 문서를 스캔하는 경우
- **참고:** 타사 소프트웨어로 스캔할 때 ISIS 또는 WIA 사용자 인터페이스를 사용해서 다중 급지 감지 기능을 활성화합니다.

#### **메일 스캔**

**매일 스캔** 바로 가기로 사용자는 매일 필요한 스캔 바로 가기를 지정하고 저장할 수 있습니다. 다음 **스캔 바 로 가기 설정**은 **매일 스캔** 바로 가기가 선택되었을 때 사용자 지정할 수 있습니다.

- **항목 유형**
- **페이지 면**
- **페이지 크기**
- **컬러 모드**
- **출력부**/**파일 유형**

#### **문서에서 컬러 제거(컬러 드롭아웃)(Windows)**

컬러 채널(빨강, 녹색 또는 파랑) 또는 최대 세 개의 개별 색을 걸러낼 수 있습니다. 특정 컬러의 경우, 감도 설정으로 스캔한 컬러가 지정한 컬러와 같아야 하는 정도를 제어합니다.

스캔 문서에서 컬러를 제거하면 스캔 파일 크기가 작아져 광학 문자 인식(OCR) 결과가 향상됩니다.

HP 지능형 스캔 소프트웨어 프로필의 스캔에서 제거할 색을 선택하려면 다음 절차를 따릅니다.

- **1.** HP Scan 소프트웨어를 엽니다.
- **2.** 떨어뜨려야 할 색이 있는 견본 페이지를 뷰어로 스캔합니다.
- **3. 추가** 버튼을 클릭하고, **이미지** 탭을 클릭한 다음, **컬러 드롭아웃** 기능을 선택합니다.
- **4.** 스포이트 도구를 사용하여 미리 보기 창에서 색을 떨어뜨리고 선택할 수 있게 해줍니다. 색은 반드시 저장해야 합니다.

사용자의 스캐너에서 선택할 수 있는 컬러 드롭아웃 옵션만 선택할 수 있습니다.

컬러 드롭아웃 설정에 대한 내용은 사용 중인 스캔 소프트웨어의 온라인 도움말을 참조하십시오.

## <span id="page-31-0"></span>**페이지 크기 자동 감지(Windows)**

HP Scan 소프트웨어에서 **자동 크기 감지** 옵션을 사용하여 페이지 크기를 자동으로 감지할 수 있습니다. **자 동 크기 감지** 옵션이 사용된 경우 스캔된 이미지는 감지된 페이지 크기에 맞게 잘리고 기울어진 내용이 정 돈됩니다.

## **자동으로 컬러 감지(Windows)**

이 기능을 이용하면 컬러가 포함된 페이지만 컬러 스캔으로 저장하고 다른 모든 페이지는 흑백으로 저장 하여 스캔된 파일의 크기를 줄여줍니다.

스캔 이미지의 컬러를 자동으로 감지하려면 다음 단계를 수행합니다.

- **1.** HP Scan 소프트웨어를 엽니다.
- **2.** 스캔 바로 가기를 선택합니다.
- **3. 컬러 모드** 드롭다운 상자를 누르고 **자동 컬러 감지**를 선택합니다.
- **4. 자동 컬러 감지** 감도와 출력 모드 설정을 조정하려면 **추가 항목(More)**을 클릭하고 **이미지**를 선택한 후 **자동 컬러 감지** 드롭다운 상자를 클릭합니다.

**참고:** 자동 컬러 감지 설정에 대한 내용은 사용 중인 스캔 소프트웨어의 온라인 도움말을 참조하십시오.

타사 스캔 소프트웨어로 스캔할 때 ISIS 또는 WIA 사용자 인터페이스를 사용하여 자동으로 컬러를 감지합 니다.

## **텍스트가 향상된 흑백 모드를 사용하여 스캔(Windows)**

흑백 텍스트 스캔 시 이 기능을 사용하여 스캔한 이미지를 개선할 수 있습니다. 이 기능을 사용하려면 다음 단계를 완료하십시오.

- **1.** HP Scan 소프트웨어를 엽니다.
- **2.** 스캔 바로 가기를 선택합니다.
- **3. 추가 항목**을 클릭하고 **이미지** 탭을 선택한 후 **임계값**을 선택합니다.
- **4. 내용 향상(Enhance Content)**을 선택한 후 **확인(OK)**을 클릭합니다.

## **스캔 이미지 자동 정돈(Windows)**

Windows: **자동 맞춤** 기능을 사용하여 원본 문서의 페이지 치수와 관련하여 기울어진 콘텐츠를 올바로 수 정합니다. **자동 크기 감지** 기능을 사용하여 스캔 처리 과정에서 기울어질 수 있는 이미지를 보정합니다.

- **1.** HP Scan 소프트웨어를 엽니다.
- **2.** 스캔 바로 가기를 선택합니다.
- **3. 추가**를 클릭하고 **문서** 탭을 선택한 후 **내용 정돈**을 선택합니다.

## **기타 스캔 소프트웨어를 사용하여 스캔(Windows)**

다음 타사 응용 프로그램은 HP ScanJet Pro 4500 fn1 네트워크 스캐너에서도 지원됩니다.

- Readiris Pro–OCR 응용 프로그램.
- Cardiris 명함 응용 프로그램.
- TWAIN, ISIS 및 WIA를 지원하는 타사 응용 프로그램.

# <span id="page-33-0"></span>**스캔 소프트웨어 사용(OS X)**

다음 항목은 HP Easy Scan을 이용한 스캔 방법에 관해 설명합니다.

#### **HP Easy Scan(OS X)**

- **1.** 문서를 스캐너 유리나 문서 공급기에 놓습니다.
- **2. 응용 프로그램** 폴더에서 **HP Easy Scan** 아이콘을 두 번 클릭합니다.
- **3.** ScanJet Pro 4500 fn1이 선택된 스캐너인지 확인합니다.
- **4.** 스캔 작업에 적합한 스캔 사전 설정을 선택합니다.
- **5. 스캔** 버튼을 클릭합니다.
- **6.** 모든 페이지가 스캔되면 **파일**과 **저장**을 차례로 클릭합니다.
- **7.** 파일 저장 방식과 위치를 지정한 다음, **저장**을 클릭합니다.

# **다른 응용 프로그램에서 스캔(OS X)**

이미지를 ICA 호환 응용 프로그램으로 직접 스캔할 수 있습니다. 스캐너에서 이미지를 가져오거나 인식할 수 있는 옵션을 사용자 응용 프로그램에서 찾습니다.

**참고:** HP 소프트웨어는 TWAIN 스캔을 지원하지 않습니다. 응용 프로그램에 가져오기 또는 인식 기능이 있더라도 HP 스캐너가 목록에 표시되지 않으면, 해당 응용 프로그램은 TWAIN 지원 스캐너만 검색할 수 있 습니다.

<span id="page-34-0"></span>**스캔 팁**

## **스캐닝 및 작업 속도 최적화**

여러 가지 설정이 작업 스캐닝을 위한 총 시간에 영향을 미칩니다. 스캔 성능을 최적화하려면 다음 정보를 고려하십시오.

- 성능을 최적화하려면 컴퓨터가 권장 시스템 요구 사항을 충족하는지 확인하십시오. 최소 및 권장 시 스템 요구 사항을 확인하려면, [www.hp.com](http://www.hp.com)을 방문하여 스캐너 모델과 **사양**을 검색하십시오.
- 스캔한 이미지를 검색 가능한 형식(예: 검색 가능한 PDF)으로 저장하는 것은 이미지 형식으로 저장하 는 것보다 더 많은 시간이 걸립니다. 스캔한 이미지는 광학 문자 인식(OCR)을 이용하여 분석되기 때문 입니다. 검색 가능한 스캔 포맷을 선택하기에 앞서 검색 가능한 출력 파일이 필요한지 확인해야 합니 다.
- 필요 이상의 높은 해상도로 스캔하면 스캔 시간이 늘어나고 파일이 커지기만 할 뿐, 별다른 이점은 없 습니다. 고해상도에서 스캔할 경우에는 해상도를 낮은 수준으로 설정하여 스캔 속도를 높일 수 있습 니다.

## **파손되기 쉬운 원본 스캔의 경우**

손상되기 쉬운 문서(예: 주름이 있는 사진 또는 문서 또는 초경량 용지)를 스캔할 경우에는 평판 스캐너 유 리에 앞면이 아래로 오게 하여 놓습니다.

# <span id="page-36-0"></span>**4 관리 및 유지보수**

이 섹션에서는 스캐너 관리 및 유지보수 방법에 대해 설명합니다. 최신 유지보수 정보는 [www.hp.com/](http://www.hp.com/support) [support](http://www.hp.com/support)를 참조하십시오.

- [터치스크린](#page-37-0) 테스트 및 교정
- [제품](#page-38-0) 청소
- [부품](#page-40-0) 교체
- [유지보수](#page-43-0) 및 스캔 소모품 주문

# <span id="page-37-0"></span>**터치스크린 테스트 및 교정**

터치스크린을 테스트 및 교정하려면 다음 절차를 따릅니다.

- **. 설정**을 선택합니다.
- **. 디스플레이**를 선택합니다.
- **.** 아래로 이동하고 **화면 교정**을 선택합니다.
- **.** 화면의 지시에 따라 교정을 수행합니다.
- **. 교정 완료**는 해당 프로세스가 완료되면 표시됩니다.

# <span id="page-38-0"></span>**제품 청소**

주기적으로 스캐너를 청소해 주면 고품질 스캔을 얻는 데 도움이 됩니다. 필요한 관리 작업의 범위는 사용 횟수 및 환경 등 몇 가지 요소에 따라 달라집니다. 필요 시 정기적으로 청소를 해야 합니다.

## **스캐너 유리 청소**

스캐너 유리는 정기적으로 청소해야 하며 먼지나 찌꺼기가 있을 때마다 항상 청소해야 합니다.

청소하기 전에 다음 항목이 있는지 확인하십시오.

- 깨끗한 보풀 없는 천이나 극세사 천
- 유리 세정액 또는 깨끗한 물
- **주의:** 연마제, 아세톤, 벤젠 및 사염화탄소가 함유된 세제는 스캐너 유리를 손상할 수 있으므로 사용 하지 마십시오.

또한 유리에 자국을 남길 수 있으므로 이소프로필 알콜 사용은 금합니다.

스캔 유리를 청소하려면 다음 절차를 따릅니다.

**1.** 문서 공급기를 들어 올립니다.

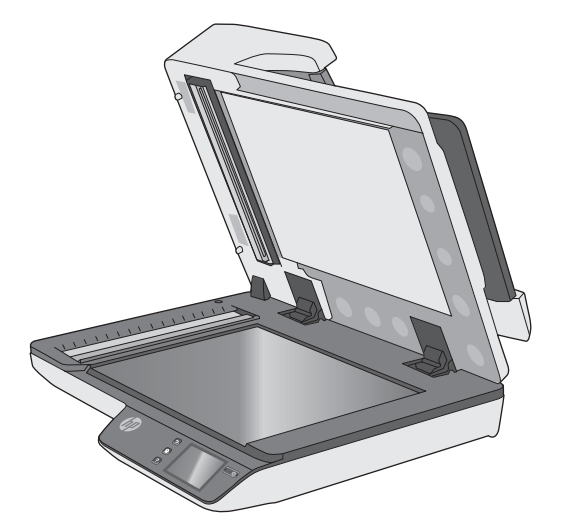

**2.** 보플없는 깨끗한 천에 물을 적시거나 유리 세정액을 뿌린 후 평판 스캐너 유리를 철저하게 청소합니 다.

**주의:** 영구적 손상을 일으킬 수 있으므로 스캐너 유리에 유리 세정제를 직접 분사하지 마십시오.

**3.** 부드럽고 보풀없는 마른 천으로 유리를 닦아 건조합니다.

**참고:** 스캐너 유리가 완전히 건조되었는지 확인하십시오.

**4.** 스캐너를 켭니다.

이제 스캐너는 사용 준비가 완료되었습니다.

## <span id="page-39-0"></span>**스캔 스트립 청소**

스캔 스트립 구성 부품을 청소하려면 다음 단계를 수행합니다.

- **1.** 전원 버튼을 눌러 스캐너를 끄고 스캐너에서 USB 케이블과 전원 케이블을 분리합니다.
- **2.** 문서 공급기를 들어 올립니다.
- **3.** 부드럽고 보풀이 없는 천에 순한 유리 세정액을 뿌려 스캔 스트립을 닦습니다.

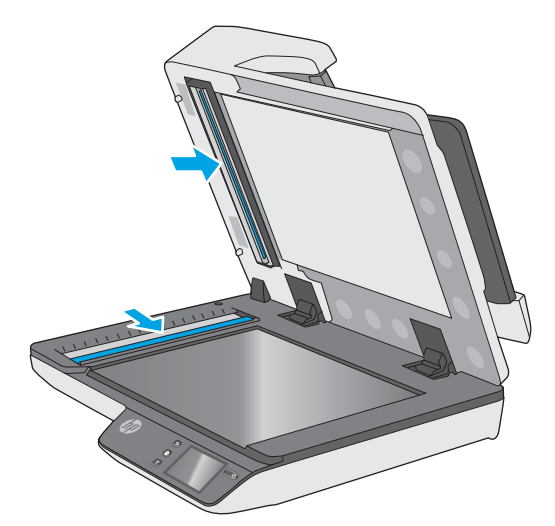

**주의:** 유리 세정제만 사용하여 스캔 스트립을 청소하십시오. 연마제, 아세톤, 벤젠 및 사염화탄소는 스캔 스트립을 손상시킬 수 있으므로 이러한 성분이 포함된 세제는 사용하지 마십시오. 또한 이소프 로필 알콜은 스캔 스트립에 자국을 남길 수 있으므로 사용하지 마십시오.

유리 세정제를 스캔 스트립에 직접 뿌리지 마십시오.

- **4.** 부드럽고 보풀이 없는 마른 천으로 스캔 스트립을 닦아 건조시킵니다. 각각의 스트립에서 회색의 반 사 재질로 된 스트립을 닦습니다.
- **5.** 문서 공급기를 닫은 다음 USB 케이블과 전원 코드를 스캐너에 다시 연결하고 전원 버튼을 눌러 스캐 너를 켭니다. 이제 스캐너는 사용 준비가 완료되었습니다.

# <span id="page-40-0"></span>**부품 교체**

필요 시 부품을 교체하면 고품질 스캔을 유지하는데 도움을 줍니다. 내장 웹 서버 또는 터치 패널에 의해 표시되거나 스캐너가 제대로 작동하지 않을 경우 부품을 교체해야 할 수도 있습니다. HP ScanJet Pro 4500 fn1 자동 문서 공급기 롤러 교체 키트에는 다음과 같은 교체용 부품이 들어 있습니다.

- 롤러 커버
- 분리 롤러
- 픽업 롤러 모듈

교체용 키트에는 이러한 각 부품 교체에 대한 자세한 내용도 포함되어 있습니다.

## **분리 롤러 및 커버 교체**

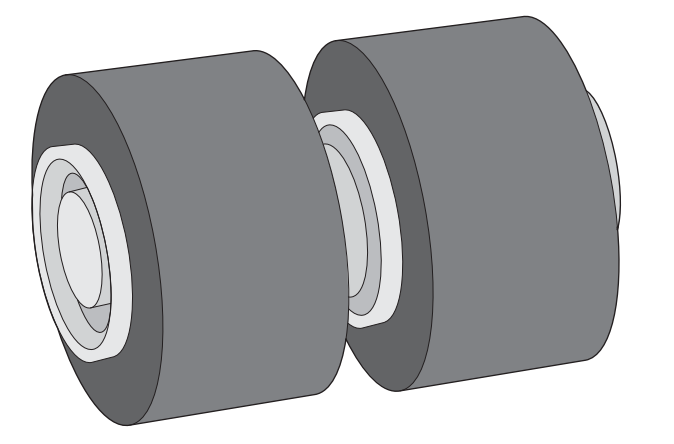

다음의 경우 분리 롤러를 교체하십시오.

- Windows: **유지보수 권장** 대화 상자에 롤러 유지보수 시기가 되었음이 표시되는 경우.
- 스캐너에 용지 걸림이 자주 발생하는 경우.

**참고:** 롤러 교체 키트는 소모품이며, 보증 또는 표준 서비스 계약 대상이 아닙니다.

분리 롤러를 교체하려면 다음 단계를 수행합니다.

**1.** 전원 버튼을 눌러 스캐너를 끄고 스캐너에서 USB 케이블과 전원 케이블을 분리합니다.

**.** 문서 공급기 해치를 엽니다.

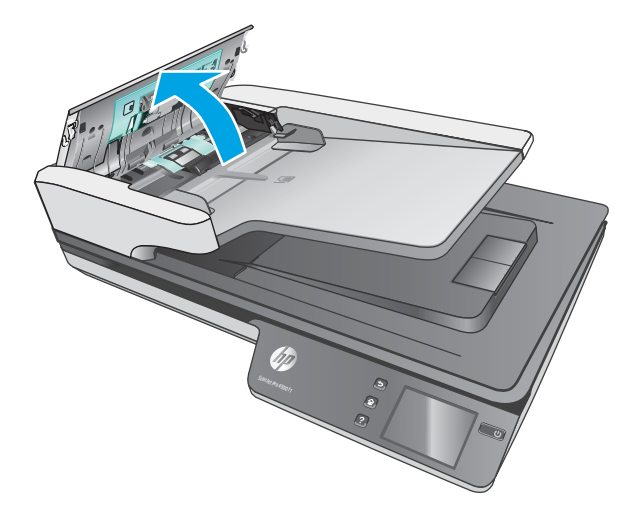

**.** 롤러 커버의 양쪽 탭을 비틀어 롤러 커버를 들어 올려 분리합니다.

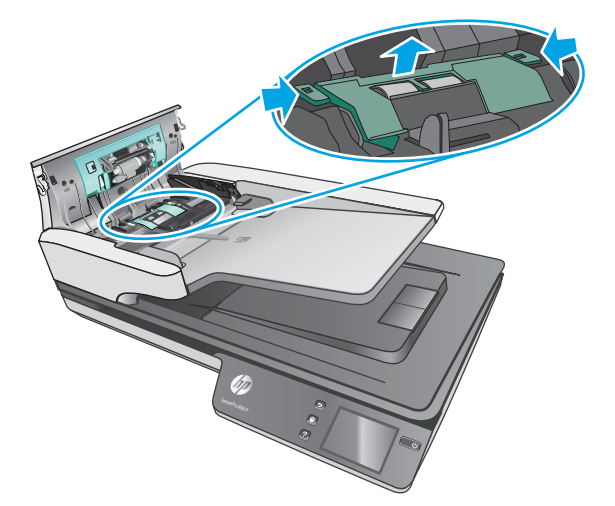

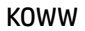

- **픽업 롤러 모듈 교체**
	- **1.** 롤러 커버의 양쪽 탭을 비틀어 롤러 커버를 내립니다.

**5.** 롤러 커버를 교체한 후 픽업 롤러 모듈 교체를 계속 합니다.

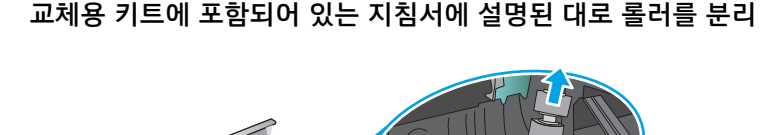

<span id="page-42-0"></span>**4.** 교체용 키트에 포함되어 있는 지침서에 설명된 대로 롤러를 분리 및 교체합니다.

<span id="page-43-0"></span>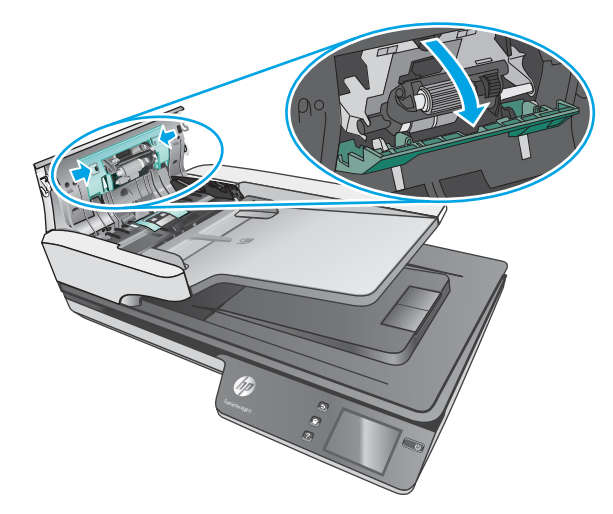

**2.** 홀더에서 롤러 축을 제거한 다음 롤러 모듈을 분리합니다.

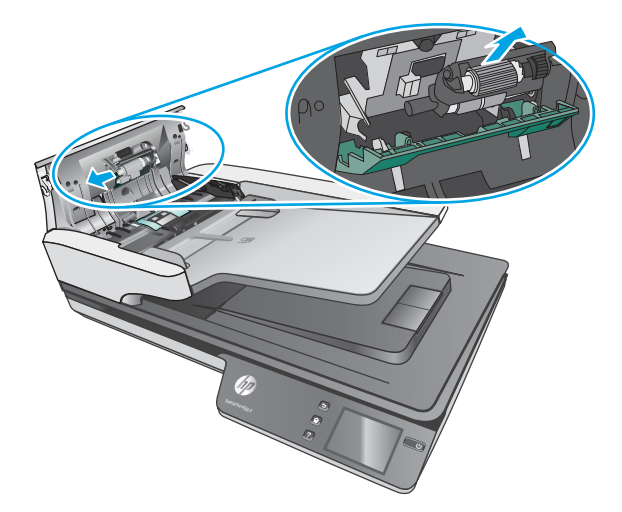

- **3.** 교체용 키트에 포함되어 있는 지침서에 설명된 대로 픽업 롤러 모듈을 교체합니다.
- **4.** 문서 공급기 해치를 닫습니다. 스캐너에 USB 케이블과 전원 공급 장치를 다시 연결합니다.
- **5.** 전원 버튼을 눌러 스캐너를 켭니다.

# **유지보수 및 스캔 소모품 주문**

스캐너용 유지관리 부품을 주문하려면 HP 스캐너 부품 웹 사이트인 [www.hp.com/buy/parts](http://www.hp.com/buy/parts)를 참조하십시 오.

# <span id="page-44-0"></span>**5 문제 해결**

이 섹션에서는 스캐너와 관련된 일반적인 문제에 대한 해결책을 다룹니다.

추가적인 문제 해결에 대한 자세한 내용은 사용하고 있는 HP Scan 프로그램 도움말을 참조하십시오.

# <span id="page-45-0"></span>**기본 문제 해결 도움말**

스캔 스트립에 얼룩이 있거나 케이블이 풀린 것과 같은 간단한 문제 때문에 문서가 흐리게 스캔되거나 스 캐너가 예기치 않은 방식으로 작동하거나 아예 작동하지 않을 수도 있습니다. 스캔 작업 중에 문제가 발생 하면 항상 다음 사항을 점검해 보십시오.

- 광학 문자 인식(OCR)을 이용하여 분석할 문서를 스캔하는 경우, 원본 문서가 분석하기에 충분히 깨끗 한지 확인해야 합니다.
- USB 및 전원 케이블이 스캐너 후면에 있는 각각의 커넥터에 단단히 고정되어 있는지 확인하고 전원 코드가 정상적으로 작동하는 전기 콘센트 또는 서지 보호기에 꽂혀 있는지 확인합니다.
- 스캐너 전원이 자동으로 꺼지지 않도록 합니다. 전원이 꺼진 경우 전원 버튼을 눌러 스캐너를 켭니다.
- 스캐너에 전력이 공급되는지 확인합니다.
	- 전원 공급 장치 케이스의 녹색 LED가 켜져 있는지 확인합니다.
	- 녹색 LED가 켜지지 않으면 전원 공급 장치가 연결되어 있는 전원 콘센트나 서지 보호기에 전원 이 들어오는지 확인합니다.
	- 전원 콘센트나 서지 보호기에 전원이 들어오지만 녹색 LED가 여전히 켜지지 않으면 전원 공급 장치에 결함이 있을 수 있습니다. 도움을 받으려면 [www.hp.com/support](http://www.hp.com/support)에 문의하십시오.
- 스캐너를 사용하려는 중에 **스캐너를 찾을 수 없음** 오류 메시지가 나타나면 스캐너를 끄고 30초간 기 다렸다가 스캐너를 다시 켭니다. 메시지가 계속 표시되면 스캐너를 재설정해야 할 수도 있습니다.
- USB 허브나 컴퓨터 앞쪽에 있는 USB 포트를 통해 스캐너를 컴퓨터에 연결했다면 스캐너를 분리했다 가 컴퓨터 뒤쪽에 있는 USB 포트에 다시 연결합니다.
- Windows: 스캔 버튼이 활성화되었는지 확인하십시오(자세한 사항은 '제품 접근성' 참조).
- 스캐너를 끄고 30초 후 스캐너를 다시 켭니다.
- 문서 공급기 해치가 닫혀 있어야 합니다.
- 컴퓨터를 재부팅합니다.

그래도 문제가 해결되지 않으면 HP스캔 소프트웨어나 펌웨어 또는 관련 드라이버가 유효 기간이 지났거나 손상된 것일 수 있습니다. 스캐너용 소프트웨어, 펌웨어 및 드라이버 업데이트를 찾아보려면 [www.hp.com/](http://www.hp.com/support) [support](http://www.hp.com/support)를 참조하십시오.

# <span id="page-46-0"></span>**스캐너 테스트**

다음 절차에 따라 스캐너를 테스트하십시오.

- **1.** 스캐너와 콘센트 또는 서지 보호기가 전원 공급 장치에 올바르게 연결되어 있는지 확인합니다. 전원 공급 장치 케이스의 녹색 LED가 켜져 있는지 확인하여 전원 공급 장치가 제대로 작동하는지 확인합 니다.
- **2.** 전원 공급 장치가 서지 보호기에 연결되어 있는 경우 서지 보호기가 콘센트에 연결되어 있고 전원이 들어오는지 확인합니다.
- **3.** 전원 버튼을 눌러 스캐너를 끄고 스캐너에서 전원 공급장치를 분리한 다음 스캐너가 연결된 컴퓨터 를 끕니다. 30초 후, 전원 공급 장치를 스캐너에 다시 연결하고 전원 버튼을 눌려 스캐너를 켠 다음 컴 퓨터를 켭니다.
- **4.** 다시 스캔을 시도합니다.

# <span id="page-47-0"></span>**스캐너 재설정**

스캐너를 초기화하려면 다음 절차를 따르십시오.

- **1.** HP 스캔 소프트웨어가 열려 있으면 닫으십시오.
- **2.** 터치 패널에서 설정 아이콘을 누르고, 재설정을 누른 후 재설정을 선택합니다.
- **3.** 30초 동안 기다립니다. 스캐너가 재설정됩니다.

# <span id="page-48-0"></span>**스캐너 설치 문제 해결**

- 케이블 확인
- HP ScanJet 드라이버 및 도구 제거 후 다시 설치(Windows)

# **케이블 확인**

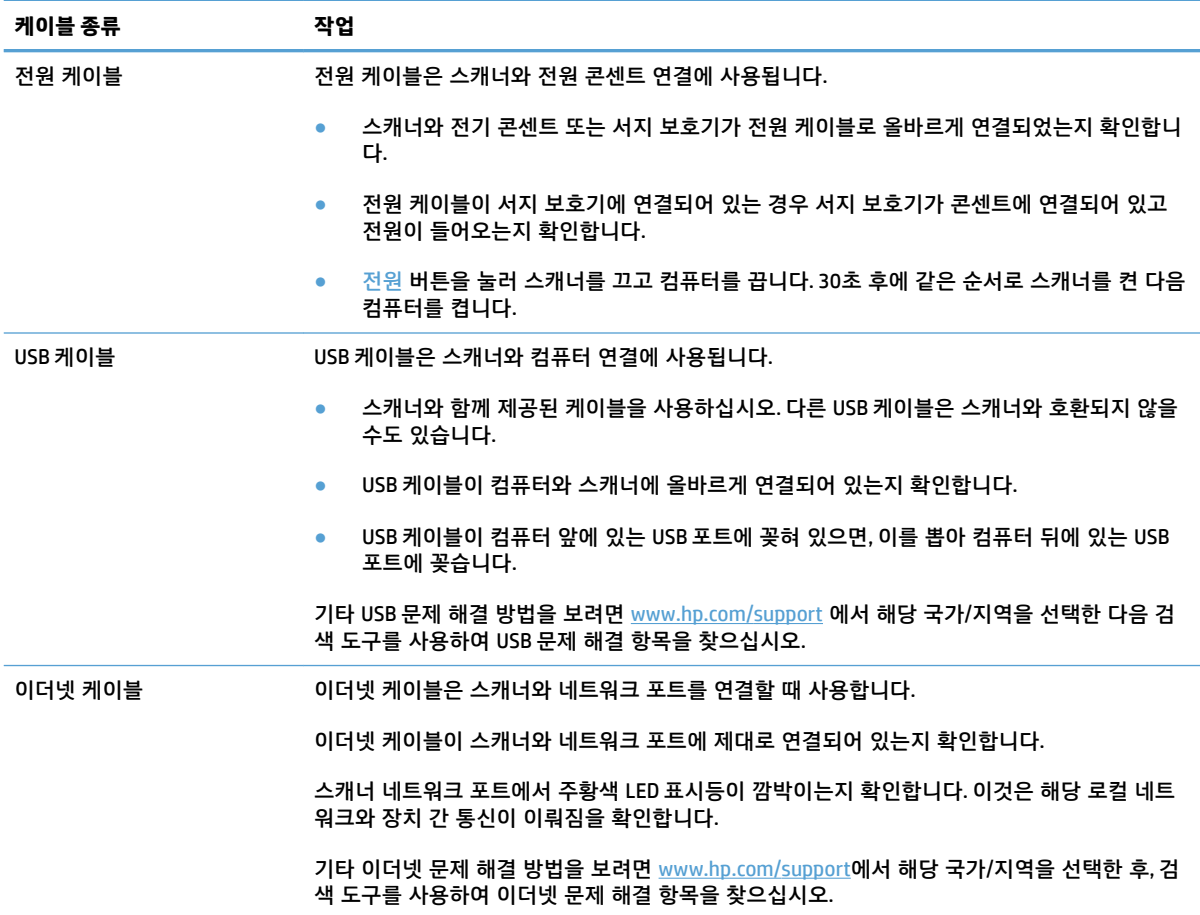

# **HP ScanJet 드라이버 및 도구 제거 후 다시 설치(Windows)**

스캐너 케이블 연결을 확인해도 문제가 해결되지 않으면 설치가 잘못되어 문제가 발생한 것일 수 있습니 다. HP ScanJet 드라이버 및 도구를 제거한 다음 다시 설치해 보십시오.

- **1.** 전원 버튼을 눌러 스캐너를 끄고 스캐너에서 USB 케이블과 전원 케이블을 분리합니다.
- **2.** 컴퓨터에서 제어판을 열고 **추가/제거** 도구(Windows 7, Windows 8 및 Windows 8.1에서는 **프로그램 및 기능** 도구)를 사용하여 다음 응용 프로그램을 제거합니다.
	- HP ScanJet Pro 4500 fn1 네트워크 스캐너
	- HP Scan
- **3.** 컴퓨터를 재부팅합니다.
- **4.** HP ScanJet 드라이버 및 도구를 재설치합니다.
- 스캐너를 끄고 30초 후 스캐너를 다시 켭니다. 필요한 소프트웨어 및 드라이버는 자동으로 설치 됩니다.
- 해당 드라이버 및 도구가 자동으로 설치되지 않으면 HP Scanning Software CD로 설치하십시오.
- **5.** 스캐너에 USB 케이블과 전원 케이블을 다시 연결한 다음 전원 버튼을 눌러 스캐너를 켭니다.

# <span id="page-50-0"></span>**전원 문제**

## **스캐너 램프 계속 켜짐**

스캐너 램프는 14분 동안 아무런 동작이 없으면 시간 초과로 자동으로 꺼집니다. 오랜 시간 동안 아무런 동 작이 없는데도 스캐너 램프가 계속 켜져 있으면 스캐너를 끄고 30초간 기다렸다가 스캐너를 다시 켭니다.

**참고:** 스캐너 램프는 용지를 자동 문서 공급기(ADF) 입력 용지함에 넣은 경우, Instant Warm-up이 켜진 경 우, 그리고 **절전**이 꺼진 경우에 꺼지지 않습니다.

## **스캐너의 전원이 연결되어 있는지 확인**

전원 케이블은 스캐너와 전원 콘센트 연결에 사용됩니다.

- 스캐너와 전기 콘센트가 전원 케이블로 올바르게 연결되었는지 확인합니다
- 전원 케이블이 서지 보호기에 연결되어 있는 경우 서지 보호기가 콘센트에 연결되어 있고 전원이 들 어오는지 확인합니다.
- 스캐너에 전력이 공급되는지 확인합니다.
	- 전원 공급 장치 케이스의 녹색 LED가 켜져 있는지 확인합니다.
	- 녹색 LED가 켜지지 않으면 전원 공급 장치가 연결되어 있는 전원 콘센트나 서지 보호기에 전원 이 들어오는지 확인합니다.
	- 전원 콘센트나 서지 보호기에 전원이 들어오지만 녹색 LED가 여전히 켜지지 않으면 전원 공급 장치에 결함이 있을 수 있습니다. 도움을 받으려면 [www.hp.com/support](http://www.hp.com/support)에 문의하십시오.

위 항목을 확인한 후에도 문제가 지속되면 다음 절차를 따르십시오.

- **1.** 전원 버튼을 눌러 스캐너를 끄고 스캐너에서 전원 공급장치를 분리합니다.
- **2.** 30초 동안 기다립니다.
- **3.** 제품에 전원 공급 장치를 다시 연결한 다음 전원 버튼을 눌러 스캐너를 켭니다.

### **스캐너의 전원이 켜지지 않는 경우**

전원 버튼을 눌러도 스캐너의 전원이 켜지지 않는 경우 다음을 확인하십시오.

- 스캐너에 전원 케이블이 꽂혀 있지 않을 수 있습니다. 전원 공급 장치가 스캐너와 연결되지 않았거나 전원 콘센트에서 뽑혀져 있는지 확인합니다.
- 전원 공급 장치가 작동하지 않을 수 있습니다.
	- 전원 공급 장치 케이스의 녹색 LED가 켜져 있는지 확인합니다.
	- 녹색 LED가 켜지지 않으면 전원 공급 장치가 연결되어 있는 전원 콘센트나 서지 보호기에 전원 이 들어오는지 확인합니다.
	- 전원 콘센트나 서지 보호기에 전원이 들어오지만 녹색 LED가 여전히 켜지지 않으면 전원 공급 장치에 결함이 있을 수 있습니다. 도움을 받으려면 [www.hp.com/support](http://www.hp.com/support)에 문의하십시오.

# <span id="page-51-0"></span>**용지 걸림**

- 자동 문서 공급기(ADF)에서 용지 걸림 제거
- 스캐너에 넣은 원본이 [반복적으로](#page-52-0) 걸리는 경우

# **자동 문서 공급기(ADF)에서 용지 걸림 제거**

#### 용지를 제거하려면 다음 절차를 완료합니다.

- **1.** 문서 공급기에서 모든 페이지를 꺼냅니다.
- **2.** 문서 공급기 해치를 당겨 엽니다.

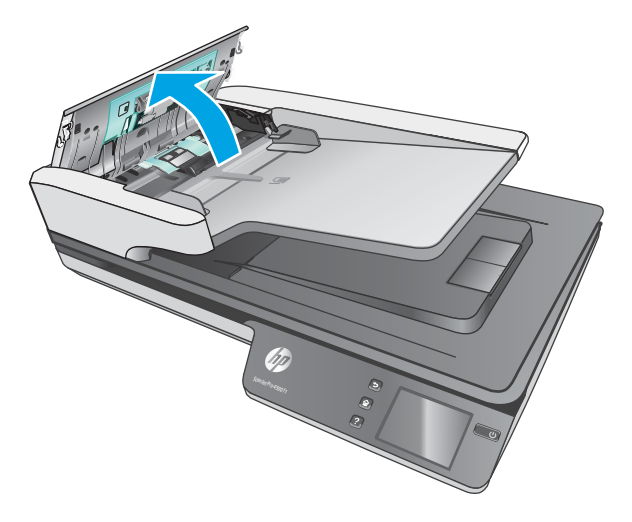

- **3.** 용지 경로에서 원본이나 모든 장애물을 제거합니다.
- **4.** 용지 경로에서 용지, 스테이플, 또는 클립과 같은 눈에 보이는 조각을 제거합니다.
- **5.** 문서 공급기 해치의 롤러를 검사하고 찌꺼기가 보이면 제거합니다.
- <span id="page-52-0"></span>**6.** 출력 용지함에서 모든 원본을 꺼냅니다. 용지함을 들어 올려 여전히 용지 경로에 용지가 없는지 확인 합니다. 용지 경로에 여전히 용지가 있을 경우 조심스럽게 용지를 꺼냅니다.
- $\dddot{\mathbb{B}}$  참고: 이 단계는 다중 급지에도 적용됩니다.

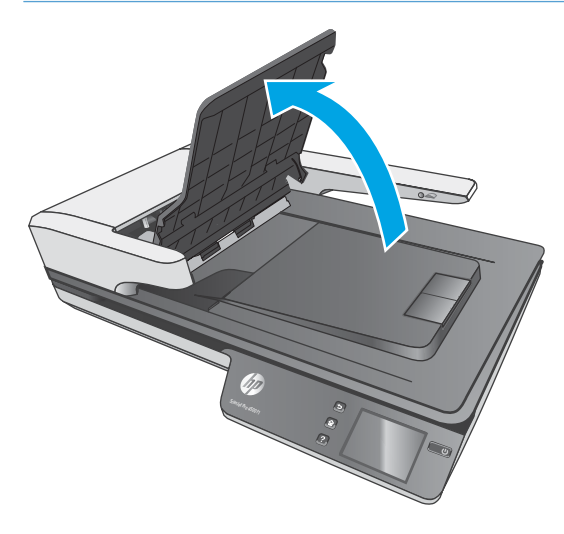

- **7.** 급지기 해치를 닫습니다.
- **8.** 문서 공급기에 모든 원본을 올리고 스캔을 다시 시작합니다.

## **스캐너에 넣은 원본이 반복적으로 걸리는 경우**

- 사용 가능한 원본 조건에 맞지 않는 대상을 스캔하려고 했기 때문일 수 있습니다.
- 2분 위에 반드시 제거해야 할 스테이플이나 포스트잇 등이 있을 수 있습니다.
- 용지 조정대가 원본의 옆면에 닿아야 합니다.

# <span id="page-53-0"></span>**급지 문제**

# **용지 걸림, 비뚤어짐, 급지 오류 또는 다중 급지의 경우**

- 축축하거나 젖은 페이지를 스캔하면 용지 걸림이 발생할 수 있습니다. 급지하려는 용지는 완전히 건 조된 상태이어야 합니다(토너가 마르고 접착제 또는 수정액과 같은 젖은 물질이 없어야 함).
- 모든 롤러가 제자리에 있고 롤러 도어와 문서 공급기 해치가 닫혀 있는지 확인하십시오.
- 스캔할 페이지가 스캐너 용지 경로로 공급될 때 비뚤어진 것 같이 보이면 소프트웨어에서 결과로 나 타난 스캔된 이미지를 확인하여 비뚤어져 있지 않은지 확인합니다.
- 페이지가 올바르게 놓이지 않았을 수도 있습니다.페이지를 바르게 정돈하고 용지 조정대를 조정하여 문서를 중앙으로 정렬합니다.
- 제대로 작동하려면 용지 조정대가 용지 더미 옆면에 닿아야 합니다. 용지 더미가 똑바로 놓여져 있고 조정대가 용지 더미의 가장자리에 닿아 있는지 확인합니다.
- 문서 공급기 또는 출력 용지함에 허용되는 것보다 많은 용지가 들어 있을 수 있습니다. 문서 공급기에 있는 용지 수를 줄이고 출력 용지함에 있는 용지를 제거합니다.
- 스캐너 용지 경로를 청소하여 용지가 제대로 공급되도록 합니다. 용지가 계속 잘못 공급될 경우 롤러 를 청소합니다. 그래도 용지가 계속 잘못 공급되면 롤러를 교체합니다.

## **용지가 스캐너에 들어가지 않는 경우**

용지가 롤러와 닿도록 문서 공급기에 다시 넣습니다.

문서 공급기 해치가 제대로 닫혀 있지 않았을 수도 있습니다. 해치를 열고 해치 양쪽을 단단히 눌러서 다시 닫습니다.

스캐너 하드웨어 문제일 수도 있습니다. 다음 절차에 따라 스캐너를 테스트하십시오.

- **1.** 스캐너와 콘센트 또는 서지 보호기가 전원 공급 장치에 올바르게 연결되어 있는지 확인합니다. 전원 공급 장치 케이스의 녹색 LED가 켜져 있는지 확인하여 전원 공급 장치가 제대로 작동하는지 확인합 니다.
- **2.** 전원 공급 장치가 서지 보호기에 연결되어 있는 경우 서지 보호기가 콘센트에 연결되어 있고 전원이 들어오는지 확인합니다.
- **3.** 전원 버튼을 눌러 스캐너를 끄고 스캐너에서 전원 공급장치를 분리한 다음 스캐너가 연결된 컴퓨터 를 끕니다. 30초 후, 전원 공급 장치를 스캐너에 다시 연결하고 전원 버튼을 눌려 스캐너를 켠 다음 컴 퓨터를 켭니다.
- **4.** 다시 스캔을 시도합니다.

## **자동 문서 공급기(ADF)의 용지 공급이 안 됨**

- 자동 문서 공급기(ADF) 액세스 도어가 완전히 고정되지 않았을 수 있습니다. ADF 액세스 도어를 연 다 음 단단히 눌러 다시 닫습니다.
- ADF 하드웨어에 문제가 있을 수 있습니다. ADF를 테스트하려면 다음 절차를 따르십시오.
- <span id="page-54-0"></span>– 스캐너에서 USB 케이블과 전원 케이블을 분리합니다. 전원 케이블이 여전히 전원에 계속 연결되 어 있는지 확인합니다.
- ADF 입력 용지함에 한 장 이상의 용지가 들어 있는지 확인합니다.
- 전원 케이블을 스캐너에 다시 연결한 다음, 스캐너 전원을 켭니다.
- ADF를 통해 또 다른 페이지를 스캔해 봅니다.

# **원본이 스캐너 출력 용지함에서 위로 말려 올라가는 경우**

건조한 상태에서는 탄소가 함유되지 않은 복사 용지에 인쇄된 것과 같이 가벼운 원본이 출력 용지함에서 말려 들어갈 수 있습니다. 이런 현상을 최소화하려면 원본에서 말린 가장자리 부분을 평평하게 한 후 문서 공급기에 원본을 넣습니다.

# <span id="page-55-0"></span>**이미지 품질 문제**

## **인쇄된 페이지에 컬러 세로 줄무늬가 나타나는 경우**

급지기 내의 스캔 스트립에 먼지가 쌓여 인위적인 개체가 스캔 이미지에 나타날 수 있습니다. 부드럽고 보 풀이 없는 천에 순한 유리 세정액을 뿌려 스캔 스트립을 닦습니다.

## **스캔한 이미지가 똑바르지 않은 경우**

- 문서 공급기 조정대가 스캐너의 중앙에 정렬되어 있으며 스캔할 원본에 대해 적절한 너비로 맞추어 져 있는지 확인하십시오. 용지 조정대가 원본의 옆면에 닿아야 합니다.
- Windows: **자동 맞춤** 기능을 사용하여 원본 문서의 페이지 치수와 관련하여 기울어진 콘텐츠를 올바 로 수정합니다. **자동 크기 감지** 기능을 사용하여 스캔 처리 과정에서 기울어질 수 있는 이미지를 보정 합니다.

## **스캔된 이미지에 줄무늬나 긁힌 자국이 있는 경우**

스캐너 청소에 대한 내용은 사용 설명서의 **관리 및 유지보수** 단원을 참조하십시오.

- 원본이 깨끗하고 구겨져 있지 않은지 확인합니다.
- 스캐너 유리를 닦습니다.

## **스캔한 이미지가 희미한 경우**

- 스캐너 용지 경로에 장애물이 있는지 확인하고 용지 너비 조정대가 제대로 놓여져 있는지 확인합니 다. 스캔을 다시 시도합니다.
- 문서가 흐리지 않은지 확인합니다.

## **완전히 검정 또는 흰색으로 스캔되는 경우**

- 원본이 문서 공급기에 제대로 놓여 있지 않았을 수 있습니다. 스캔하려는 면이 문서 공급기에서 인쇄 면 상향으로 놓여 있는지 확인합니다.
- Windows: 흑백 이미지를 스캔할 경우, 흑백 임계값이 양극단으로 설정되어서는 안 됩니다. 임계값을 극단으로 설정하면 이미지가 검정 또는 흰색으로 나타나게 됩니다.
- OS X: 이미지 캡처 응용 프로그램을 사용하여 텍스트 이미지로 스캔할 경우, **이미지 보정**을 **수동**으로 설정하고 **임계값** 슬라이드 바를 사용하여 임계값을 조정합니다.

## **스캔된 이미지의 하단이 잘리는 경우**

기본적으로 본 제품은 최대 356 mm 길이의 용지를 스캔할 수 있습니다.

스캔 소프트웨어에서 선택한 페이지 크기(또는 선택한 스캔 바로 가기)가 스캔 대상 문서의 길이를 수용할 수 있는지 확인합니다.

# <span id="page-56-0"></span>**스캐너 작동 문제**

- 연결 문제
- 버튼이 제대로 [작동하지](#page-57-0) 않습니다.
- 터치 스크린 [디스플레이](#page-58-0) 문제
- 스캔 [성능](#page-58-0) 문제
- [텍스트](#page-59-0) 인식(OCR) 문제
- 전자 [메일](#page-60-0) 문제

# **연결 문제**

#### **USB 연결 확인**

스캐너의 물리적 연결을 확인합니다.

- 스캐너와 함께 제공된 케이블을 사용하십시오. 다른 USB 케이블은 스캐너와 호환되지 않을 수도 있습 니다.
- USB 케이블이 컴퓨터와 스캐너에 올바르게 연결되어 있는지 확인합니다. 케이블을 스캐너에 제대로 연결하면 USB 케이블의 삼지창 아이콘이 아래로 향하도록 나타납니다.

위 항목을 확인한 후에도 문제가 지속되면 다음과 같이 해보십시오.

- **1.** 스캐너를 컴퓨터에 연결한 방법에 따라 다음 작업 중 하나를 수행합니다.
	- USB 케이블이 USB 허브나 노트북용 도킹 스테이션에 연결된 경우 USB 허브나 도킹 스테이션에 서 USB 케이블을 분리하고 USB 케이블을 컴퓨터 뒷면에 있는 USB 포트에 연결합니다.
	- USB 케이블을 컴퓨터에 직접 꽂은 경우, 컴퓨터 뒷면에 있는 다른 USB 포트에 꽂습니다.
	- 키보드와 마우스를 제외하고 컴퓨터에서 다른 모든 USB 장치를 제거합니다.
- **2.** 전원 버튼을 눌러 스캐너를 끄고 30초 정도 있다가 스캐너를 다시 켭니다.
- **3.** 컴퓨터를 재부팅합니다.
- **4.** 컴퓨터가 다시 시작되면 스캐너를 사용해 봅니다.
	- 스캐너가 작동하는 경우 추가 USB 장치를 한 번에 하나씩 다시 연결합니다. 추가 장치를 각각 연 결한 후, 스캐너를 작동해 봅니다. 스캐너의 작동을 방해하는 USB 장치를 모두 분리합니다.
	- Windows: 스캐너가 작동하지 않으면 HP ScanJet 드라이버 및 도구를 제거한 다음 다시 설치합니 다.
		- HP ScanJet Pro 4500
		- HP Scan

#### <span id="page-57-0"></span>**이더넷 연결 상태 확인**

- **1.** 이더넷 케이블이 제품과 라우터, 이더넷 잭 또는 이더넷 스위치 사이에 단단히 연결되었는지 확인합 니다.
- **2.** 이더넷 케이블이 네트워크 라우터나 이더넷 스위치에 연결된 경우 라우터나 스위치에 있는 다른 포 트에 연결해 보십시오.
- **3.** 전원 단추를 눌러 제품을 끄고 30초 동안 기다린 후 전원 단추를 다시 눌러 제품을 켭니다.

#### **무선 연결 확인**

- 네트워크 케이블이 연결되어 있지 않은지 확인합니다.
- 스캐너 및 무선 라우터가 켜져 있고 전원에 이상이 없는지 확인합니다. 프린터의 무선이 켜져 있는지 도 확인하십시오.
- 서비스 설정 식별자(SSID)가 올바른지 확인하십시오. SSID를 확인하기 위해 구성 페이지를 인쇄하십 시오. SSID가 올바른지 확실하지 않은 경우 무선 설정을 다시 실행하십시오.
- 보안된 네트워크에서 보안 정보가 올바른지 확인하십시오. 보안 정보가 올바르지 않은 경우 무선 설 정을 다시 실행하십시오.
- 무선 네트워크가 올바르게 작동하지 않는 경우 무선 네트워크의 다른 컴퓨터에 액세스해 보십시오. 인터넷에 액세스할 수 있는 네트워크의 경우 무선 연결을 통해 인터넷에 연결해 보십시오.
- 스캐너의 암호화 방법(AES 또는 TKIP)이 WPA 보안을 사용하는 네트워크에 있는 무선 액세스 지점의 암호화 방법과 동일한지 확인하십시오.
- 스캐너가 무선 네트워크 범위 내에 있는지 확인합니다. 대부분 네트워크에서는 스캐너가 무선 액세스 지점(무선 라우터)의 30m(100ft) 이내에 있어야 합니다.
- 장애물이 무선 신호를 차단하지 않는지 확인하십시오. 액세스 지점과 프린터 사이에서 크기가 큰 모 든 금속 물체를 제거하십시오. 스캐너와 무선 액세스 지점 사이에 금속 또는 콘크리트가 함유된 기둥, 벽 또는 받침 지주가 없는지 확인하십시오.
- 스캐너가 무선 신호를 방해할 수 있는 전자 장치에서 떨어진 곳에 위치해 있는지 확인하십시오. 모터, 무선 전화, 보안 시스템 카메라, 기타 무선 네트워크 및 일부 Bluetooth 장치 등과 같은 많은 장치가 무 선 신호를 방해할 수 있습니다.
- 스캐너 드라이버가 컴퓨터에 설치되어 있는지 확인합니다.
- 검퓨터와 스캐너가 동일한 무선 네트워크에 연결되어 있는지 확인합니다.
- OS X의 경우 무선 라우터에서 Bonjour를 지원하는지 확인합니다.

# **버튼이 제대로 작동하지 않습니다.**

#### **스캐너 버튼이 제대로 작동하지 않는 경우**

각 단계가 끝나면 스캔 버튼을 누릅니다. 올바로 작동하는지 확인합니다. 문제가 지속되면 다음 단계를 수 행하십시오.

- **1.** 케이블이 올바르게 꽂혀 있지 않을 수 있습니다. USB 케이블과 전원 공급 장치가 제대로 연결되어 있 는지 확인합니다.
- **2.** 스캐너를 끄고 30초 후 스캐너를 다시 켭니다.
- <span id="page-58-0"></span>**3.** 컴퓨터를 재부팅합니다.
- **4.** 문제가 계속되면 터치 패널에 문제가 있는 것일 수 있습니다. HP 고객 지원[\(http://www.hp.com/](http://www.hp.com/support) [support](http://www.hp.com/support))에 문의하시기 바랍니다.

# **터치 스크린 디스플레이 문제**

#### **터치 패널에 디스플레이 문제가 있거나 스캐너 버튼이 제대로 작동하지 않는 경우**

다음과 같은 증상이 있는 경우 스캐너 전면 패널에 문제가 있는 것입니다.

- 터치 패널 문제: 디스플레이에 아무것도 표시되지 않거나 디스플레이 일부분이 보이지 않음
- 버튼 문제: 버튼이 작동하지 않거나 버튼을 눌렀을 때 잘못된 동작이 실행됨(예를 들어, 양면 스캔 버 튼을 눌렀는데 단면 스캔이 실행됨).

스캐너에 이러한 문제가 발생되면 HP 고객 지원([www.hp.com/support](http://www.hp.com/support))에 문의하시기 바랍니다.

### **스캔 성능 문제**

#### **즉시 스캔되지 않음**

자동 문서 공급기 해치가 닫혀 있고 스캐너가 켜져 있는지 확인합니다.

#### **스캔 속도가 매우 느림**

텍스트를 편집하기 위해 스캔하는 경우 광학 문자 인식(OCR)을 사용하기 때문에 스캔 속도가 느려지는 데 이는 정상적인 현상입니다. 스캔될 때까지 기다리십시오.

**참고: Windows:** 최상의 OCR 결과를 위해서는 스캐너 압축을 최소 압축 수준 또는 사용 안 함으로 설정해 야 합니다.

필요 이상의 높은 해상도로 스캔하면 스캔 시간이 늘어나고 파일이 커지기만 할 뿐, 별다른 이점은 없습니 다. 고해상도에서 스캔할 경우에는 해상도를 낮은 수준으로 설정하여 스캔 속도를 높일 수 있습니다.

#### **양면 페이지의 한 면만 스캔되는 경우**

선택한 스캔 바로 가기가 양면 스캔으로 지정되었는지 확인합니다.

#### **스캔 대상에서 페이지 누락**

스캔할 때, 서로 붙어 있는 페이지는 한 항목으로 스캔됩니다. 스캔한 페이지가 서로 붙어 있는지 확인합니 다.

#### **스캔 대상에서 스캔한 페이지의 순서가 뒤죽박죽인 경우**

- 원본 문서의 페이지 순서가 올바른지 확인한 다음 급지기에 인쇄면이 위로 향하게 문서를 넣습니다.
- 스테이플, 용지 클립 또는 포스트잇과 같은 기타 부착물이 있으면 페이지가 잘못 급지될 수 있으므로 이러한 것들이 없어야 합니다.
- 용지가 서로 붙어있지 않은지 확인합니다.

#### <span id="page-59-0"></span>**스캔 파일이 너무 큰 경우**

- 대부분의 스캔 소프트웨어는 출력 파일 유형을 선택할 때 더 작은 파일 사이즈를 선택할 수 있습니다. 자세한 내용은 사용 중인 스캔 소프트웨어 도움말을 참조하십시오.
- ○ 스캔 해상도 설정을 확인합니다(자세한 내용은 사용 중인 스캔 소프트웨어 도움말 참조).
	- 문서를 이미지로 저장하려면 200dpi가 적합합니다.
	- 대부분 글꼴의 경우 광학 문자 인식(OCR)을 사용하여 편집 가능한 텍스트를 만들려면 300dpi가 적합합니다.
	- 아시아 글꼴 및 작은 글꼴의 경우 고해상도를 선택하는 것이 좋습니다.
	- **참고:** 일부 특수 검정색 점으로 된 배경 스캔의 경우 이미지를 .tif 파일로 저장하면 이미지가 더 작 아질 수 있습니다.

필요 이상의 높은 해상도로 스캔하면 파일만 커지고 별다른 이점이 없습니다.

- 컬러로 스캔하면 흑백으로 스캔할 때보다 파일이 커집니다.
- 한 번에 많은 수의 페이지를 스캔하는 경우, 적은 수의 페이지로 나누어 스캔하여 보다 작고 많은 수 의 파일을 생성하는 것이 좋습니다.

### **텍스트 인식(OCR) 문제**

#### **텍스트 인식(OCR) 문제(Windows)**

스캐너는 광학 문자 인식(OCR)를 사용하여 페이지 상의 텍스트를 컴퓨터에서 편집할 수 있는 텍스트로 변 환합니다.

- 텍스트를 스캔할 수는 있지만 편집할 수 없는 경우에는 스캔 전 다음을 선택하십시오.
	- OCR을 지원하는 스캔 바로 가기를 선택합니다. OCR을 지원하는 스캔 바로 가기는 다음과 같습 니다.
		- **PDF로 저장**
		- **PDF로 전자 메일 보내기**
		- **편집 가능한 텍스트(OCR)로 저장**
		- **클라우드로 보내기**
		- **메일 스캔**
	- **파일 형식** 드롭다운 상자에서 다음 OCR 기반 출력 파일 형식 중 하나를 선택합니다.
		- **텍스트(.txt)**
		- **서식 있는 텍스트(.rtf)**
- **참고:** OCR 기반 출력 파일 형식을 선택하지 않으면 해당 문서는 이미지로 스캔되기 때문에 텍스트를 편 집할 수 없습니다.

● 원본 확인

- <span id="page-60-0"></span>– 간격이 좁은 텍스트는 소프트웨어에서 인식할 수 없습니다. 예를 들어, 소프트웨어가 변환한 텍 스트가 누락되거나 결합된 문자로 표시되어 "rn"이 "m"으로 표시될 수 있습니다.
- 이미지 품질, 텍스트 크기, 원본 구조, 스캔 자체 품질에 따라 소프트웨어 정확도가 다릅니다. 원 본 이미지의 품질이 우수한지 확인합니다.
- 색이 지정된 배경은 전경의 이미지와 섞일 수 있습니다.
- 스캐너 유리가 지저분하면 스캔 파일의 선명도가 최적 조건으로 나올 수 없습니다. 스캐너 유리가 깨 끗한지 확인하십시오.

## **전자 메일 문제**

#### **SMTP 게이트웨이 주소 유효성 검사**

SMTP 게이트웨이 주소가 올바른지 확인하려면 **내장 웹 서버**를 엽니다. 또한, 사용되는 전자 메일 주소가 유 효한지 확인합니다.

# <span id="page-61-0"></span>**추가 문제 해결**

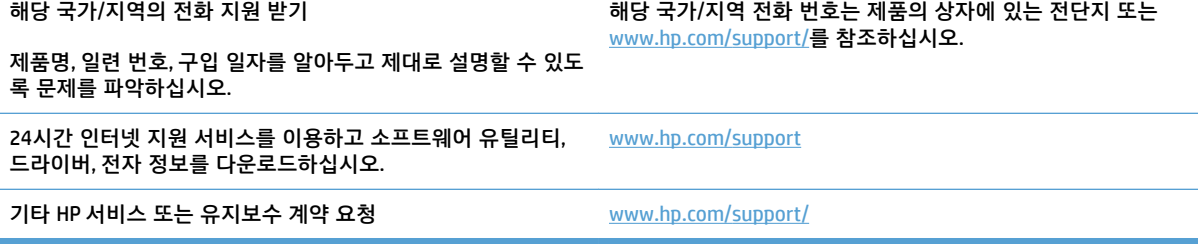

# <span id="page-62-0"></span>**색인**

#### **H**

HP Scan 확장 소프트웨어 정보 [10](#page-17-0) HP TWAIN [10](#page-17-0) HP 고객 지원 센터 [54](#page-61-0) HP 스캐너 도구 유틸리티 사용 대상 [10](#page-17-0)

### **I**

ISIS [10](#page-17-0)

#### **O**

OS X 소프트웨어 [11](#page-18-0)

#### **T**

TWAIN [10](#page-17-0)

#### **U**

USB 케이블 문제 해결 [41](#page-48-0)

### **W**

Windows 소프트웨어 [10](#page-17-0)

#### **ㄱ**

걸림 문제 해결 [45](#page-52-0) 검정색 스캔 문제 해결 [48](#page-55-0) 고객 지원 온라인 [54](#page-61-0) 공급 문제 [44](#page-51-0) 급지 오류 문제 해결 [46](#page-53-0) 기능 다중 급지 감지 [23](#page-30-0) 스캔 바로 가기 [21](#page-28-0) 용지 크기 감지 [24](#page-31-0) 자동 컬러 감지 [24](#page-31-0) 텍스트가 향상된 흑백 모드 [24](#page-31-0) 기술 지원 온라인 [54](#page-61-0) 기울어진 이미지 [48](#page-55-0) 긴 페이지 지원 [22](#page-29-0)

#### **ㄷ**

다중 급지 [46](#page-53-0) 다중 급지 감지 [23](#page-30-0) 드라이버 용지 크기 [17](#page-24-0) 디스플레이 문제 [51](#page-58-0)

## **ㄹ**

롤러 교체 [33,](#page-40-0) [35](#page-42-0) 롤러 교체 [33](#page-40-0) 롤러 및 분리 패드 교체 [35](#page-42-0)

### **ㅁ**

매우 긴 페이지 지원 [22](#page-29-0) 문서 공급기 넣는 방법 [16](#page-23-0) 용량 [9](#page-16-0) 용지 넣기 [19](#page-26-0) 문제 해결 걸림 [45](#page-52-0) 검정색 스캔 [48](#page-55-0) 공급 문제 [44](#page-51-0) 급지되지 않음 [46](#page-53-0) 급지 오류 [46](#page-53-0) 기본 도움말 [38](#page-45-0) 디스플레이 [51](#page-58-0) 버튼 [51](#page-58-0) 설치 [41](#page-48-0) 소프트웨어 제거 및 재설치 [41](#page-48-0) 속도 [27,](#page-34-0) [51](#page-58-0) 스캐너 재설정 [40](#page-47-0) 양면 스캔 [51](#page-58-0) 왜곡된 이미지 [48](#page-55-0)

이미지 잘림 [48](#page-55-0) 전력 [43](#page-50-0) 전원 확인 [43](#page-50-0) 줄무늬 [48](#page-55-0) 케이블 [41](#page-48-0) 큰 스캔 파일 [52](#page-59-0) 터치 패널 [51](#page-58-0) 파손되기 쉬운 항목 [27](#page-34-0) 파손되기 쉬운 항목 스캔 [27](#page-34-0) 페이지 누락 [51](#page-58-0) 페이지 순서 [51](#page-58-0) 흐릿한 이미지 [48](#page-55-0) 흰색 스캔 [48](#page-55-0)

#### **ㅂ**

버튼 스캐너 터치 패널 [3](#page-10-0) 부품 주문 [33](#page-40-0), [35](#page-42-0)

# **ㅅ**

소모품 주문 [36](#page-43-0) 소프트웨어 Mac [11](#page-18-0) Windows [10](#page-17-0) 설치 문제 해결 [41](#page-48-0) 제거 및 재설치 [41](#page-48-0) 소프트웨어 설치 문제 해결 [41](#page-48-0) 소프트웨어 제거 및 재설치 [41](#page-48-0) 속도 문제 해결 [51](#page-58-0) 속도, 문제 해결 [27](#page-34-0) 스캐너 원래대로 [40](#page-47-0) 터치 패널 [3](#page-10-0)

스캐너 소프트웨어 Mac [11](#page-18-0) Windows [10](#page-17-0) 스캐너 재설정 [40](#page-47-0) 스캐너 켜기 문제 해결 [43](#page-50-0) 스캔 급지 문제 [44](#page-51-0) 원본 [19](#page-26-0) 파손되기 쉬운 문서 [27](#page-34-0) 파일이 너무 큼 [52](#page-59-0) 스캔 바로 가기 [21](#page-28-0) **ㅇ** 양면 스캔 문제 해결 [51](#page-58-0)

온라인 지원 [54](#page-61-0) 용량, 문서 공급기 [9](#page-16-0) 용지 걸림 [45](#page-52-0) 급지되지 않음 [46](#page-53-0) 급지 오류 [46](#page-53-0) 문제 해결 [46](#page-53-0) 지원되는 크기 [17](#page-24-0) 용지 경로 급지 문제 [44](#page-51-0) 용지 조정대, 위치 확인 [2](#page-9-0) 용지 크기 감지 [24](#page-31-0) 웹 사이트 고객 지원 [54](#page-61-0) 교체용 부품 [33,](#page-40-0) [35](#page-42-0) 소모품 주문 [36](#page-43-0) 이미지 잘림 문제 해결 [48](#page-55-0) 입력 및 출력 용지함 위치 확인 [2](#page-9-0)

#### **ㅈ**

자동 컬러 감지 [24](#page-31-0) 전원 공급 장치 케이블 문제 해결 [41](#page-48-0) 전원 버튼, 위치 확인 [2](#page-9-0) 절전 모드 [13](#page-20-0) 제품 자동 종료 [13](#page-20-0) 절전 모드 [13](#page-20-0) 제품 정보 [1](#page-8-0) 주문 롤러 교체 키트 [33](#page-40-0), [35](#page-42-0) 소모품 [36](#page-43-0)

줄무늬 문제 해결 [48](#page-55-0) 지원 온라인 [54](#page-61-0) **ㅊ** 출력 용지함 위치 확인 [2](#page-9-0) **ㅋ** 케이블 문제 해결 [41](#page-48-0) 켜기/끄기 버튼, 위치 확인 [2](#page-9-0) 클라우드, 스캔 [22](#page-29-0) 클라우드로 스캔 [22](#page-29-0) **ㅌ** 터치 패널 [2](#page-9-0) 위치 확인 [2](#page-9-0) 터치 패널 문제 [51](#page-58-0) 터치 패널에 대한 문제 [51](#page-58-0) 텍스트가 향상된 흑백 모드 [24](#page-31-0) 특징 긴 페이지 지원 [22](#page-29-0) 매우 긴 페이지 지원 [22](#page-29-0)

#### **ㅍ**

파손되기 쉬운 문서, 스캔 [27](#page-34-0) 페이지 누락, 문제 해결 [51](#page-58-0) 페이지 순서가 잘못됨 [51](#page-58-0) 페이지 크기 자동 감지 [24](#page-31-0)

#### **ㅎ**

휘어진 이미지 [48](#page-55-0) 흐릿한 이미지 [48](#page-55-0) 희미한 이미지 [48](#page-55-0) 흰색 스캔 문제 해결 [48](#page-55-0)

© 2020 HP Development Company, L.P.

www.hp.com

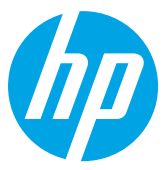